# **SCH-i600 Series**

## **Portable Digital Dual Band Telephone User Guide**

**Please read this guide before operating your phone, and keep it for future reference.**

### **Intellectual Property**

All Intellectual Property, as defined below, owned by or which is otherwise the property of Samsung or its respective suppliers relating to the SAMSUNG Phone, including but not limited to, accessories, parts, or software relating thereto (the "Phone System"), is proprietary to Samsung and protected under federal laws, state laws, and international treaty provisions. Intellectual Property includes, but is not limited to, inventions (patentable or unpatentable), patents, trade secrets, copyrights, software, computer programs, and related documentation and other works of authorship. You may not infringe or otherwise violate the rights secured by the Intellectual Property. Moreover, you agree that you will not (and will not attempt to) modify, prepare derivative works of, reverse engineer, decompile, disassemble, or otherwise attempt to create source code from the software. No title to or ownership in the Intellectual Property is transferred to you. All applicable rights of the Intellectual Property shall remain with SAMSUNG and its suppliers.

### **Samsung Telecommunications America (STA), Inc.**

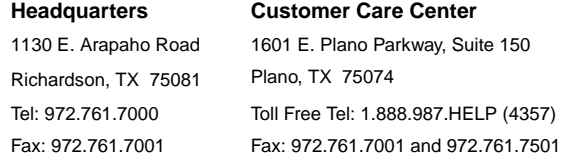

Internet Address: http://www.samsungusa.com

©2003 Samsung Telecommunications America, Inc. All rights reserved. No reproduction in whole or in part allowed without prior written approval. Samsung is a registered trademark of Samsung Electronics America, Inc. and its related entities.

Printed in South Korea GH68-XXXXX Openwave® is a registered Trademark of Openwave, Inc. RSA<sup>®</sup> is a registered Trademark RSA Security, Inc.

#### **Disclaimer of Warranties; Exclusion of Liability**

EXCEPT AS SET FORTH IN THE EXPRESS WARRANTY CONTAINED ON THE WARRANTY PAGE ENCLOSED WITH THE PRODUCT, THE PURCHASER TAKES THE PRODUCT "AS IS", AND SAMSUNG MAKES NO EXPRESS OR IMPLIED WARRANTY OF ANY KIND WHATSOEVER WITH RESPECT TO THE PRODUCT, INCLUDING BUT NOT LIMITED TO THE MERCHANTABILITY OF THE PRODUCT OR ITS FITNESS FOR ANY PARTICULAR PURPOSE OR USE; THE DESIGN, CONDITION OR QUALITY OF THE PRODUCT; THE PERFORMANCE OF THE PRODUCT; THE WORKMANSHIP OF THE PRODUCT OR THE COMPONENTS CONTAINED THEREIN; OR COMPLIANCE OF THE PRODUCT WITH THE REQUIREMENTS OF ANY LAW, RULE, SPECIFICATION OR CONTRACT PERTAINING THERETO. NOTHING CONTAINED IN THE INSTRUCTION MANUAL SHALL BE CONSTRUED TO CREATE AN EXPRESS OR IMPLIED WARRANTY OF ANY KIND WHATSOEVER WITH RESPECT TO THE PRODUCT. IN ADDITION, SAMSUNG SHALL NOT BE LIABLE FOR ANY DAMAGES OF ANY KIND RESULTING FROM THE PURCHASE OR USE OF THE PRODUCT OR ARISING FROM THE BREACH OF THE EXPRESS WARRANTY, INCLUDING INCIDENTAL, SPECIAL OR CONSEQUENTIAL DAMAGES, OR LOSS OF ANTICIPATED PROFITS OR BENEFITS.

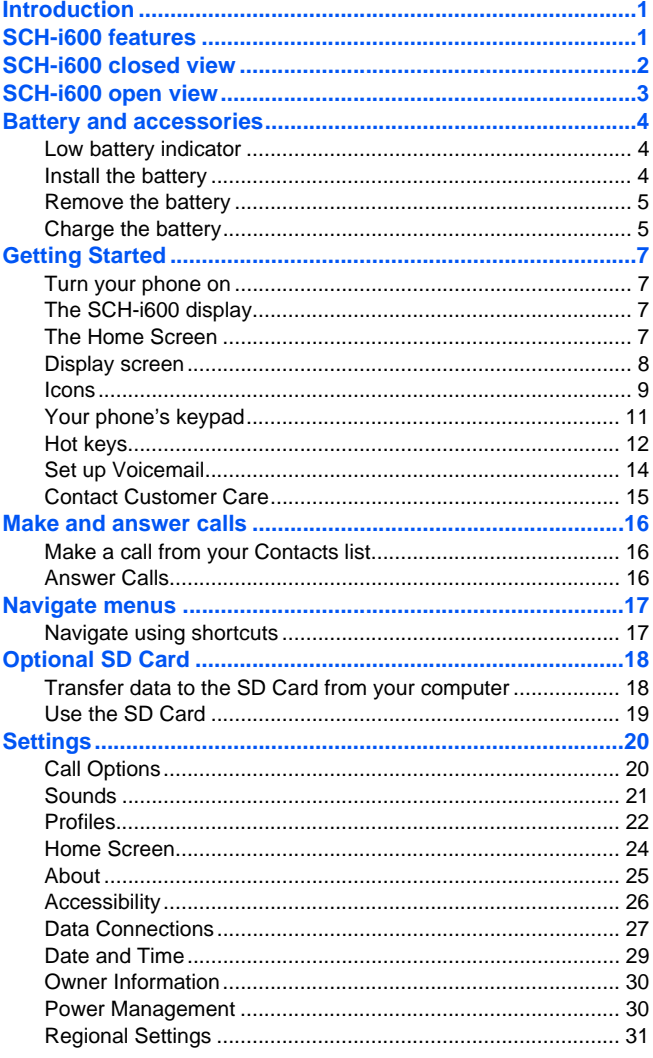

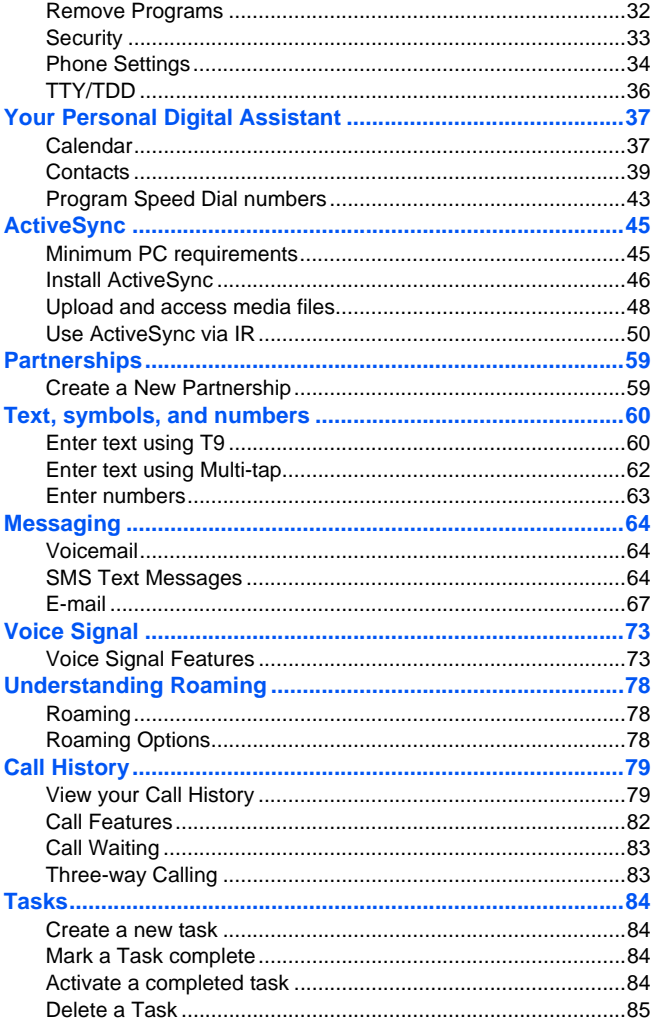

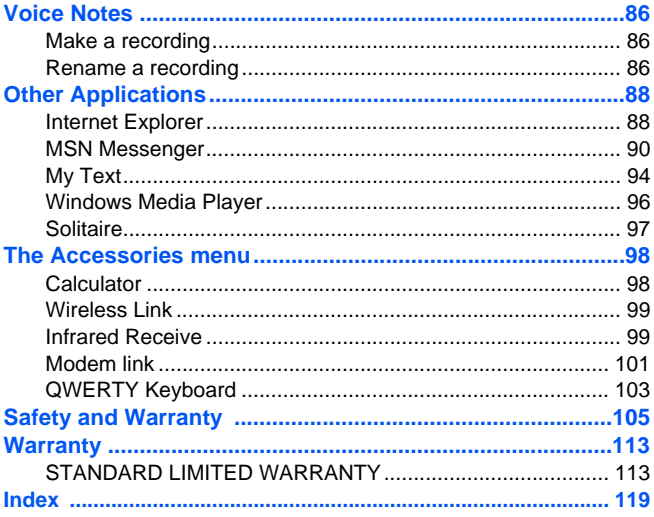

## **Introduction**

Congratulations on your purchase of the Samsung SCH-i600 mobile phone. The SCH-i600 is powered by the Microsoft<sup>®</sup> Windows® Smartphone 2002 Operating System and offers a mixture of features such as a large, high-resolution display, PDA functions including a calendar and task list, voice activated applications, and more. We ask that you take time to read this guide and become familiar with this phone's many features.

## **SCH-i600 features**

- Large 170 x 220 pixel, 65k color Transflective TFT screen
- E-mail capability
- High speed data (CDMA 2000 1X Technology)
- E911 Capable
- Personal Digital Assistant (PDA)
- Short Message Service (SMS) Messaging
- Voice Activated Applications
- Internet Explorer
- Secure Digital (SD) Expansion Card Capability (Supports SDIO cards)
- Wave file, MIDI (Type 0) ring tone support

## **SCH-i600 closed view**

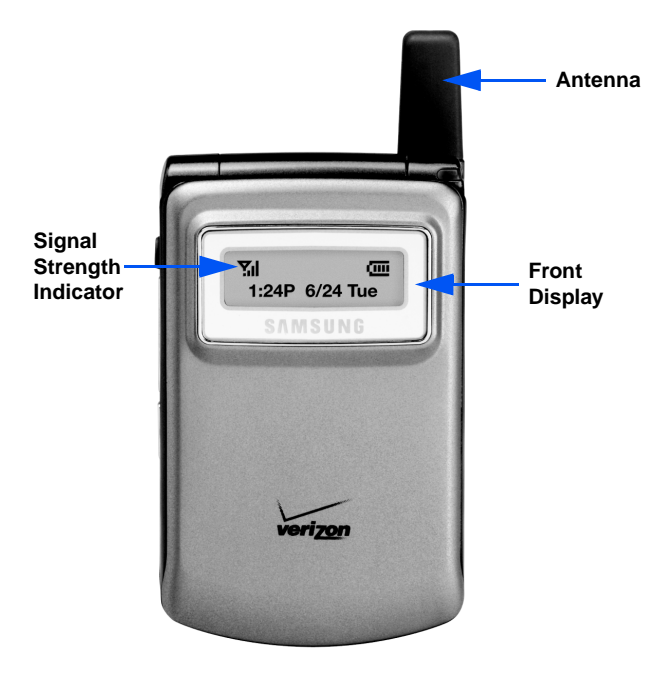

## **SCH-i600 open view**

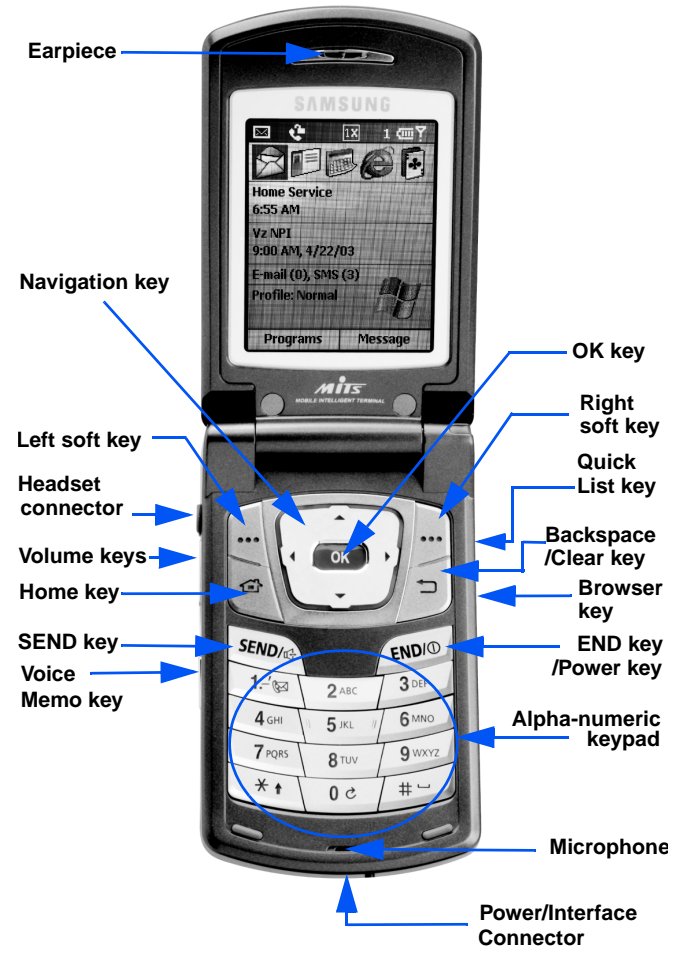

## **Battery and accessories**

The SCH-i600 comes with a standard rechargeable battery, power accessory, and headset. It is important to use only Samsung approved accessories to avoid damaging the phone.

## **Low battery indicator**

The battery for the SCH-i600 can be charged before it is fully drained without causing damage. When the battery is low, a warning appears in the display. With approximately 10 minutes of talk time remaining, an audible alert sounds every minute until the phone shuts down.

Long backlight settings, searching for service, vibrate Note: mode, browser use, and other functions affect talk and standby times.

## **Install the battery**

**1.** Position the battery on the back of the phone so the plastic tabs on the battery line up with the corresponding grooves on the phone.

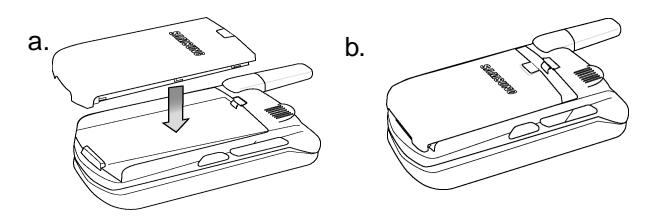

**2.** Gently slide the battery toward the top of the phone until it snaps into place.

### **Remove the battery**

- **1.** Press the battery release latch and slide the battery toward the bottom end of the phone.
- **2.** Lift the battery to remove.

## **Charge the battery**

### **Connect the Power Accessory**

The power accessory allows you to charge your phone's battery from any standard 120 VAC wall outlet. You can also place calls while the battery is charging.

- **1.** With the battery installed in the phone, plug the connector from the power accessory into the Power/ Interface connector at the bottom end of the phone.
- **2.** Plug the AC module for the power accessory into a standard 120 VAC wall outlet. Your phone begins charging.
- Although you can place calls while the phone is charging. Note: the battery charges faster when the phone is turned off or not in use.

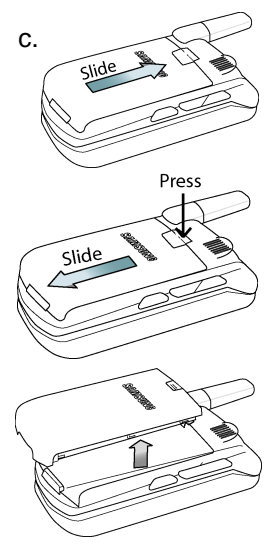

#### Battery and accessories

### **Disconnect the Power Accessory**

Once your battery is fully charged, disconnect the power accessory from the phone.

- **1.** Press the release button on top of the power accessory connector that is plugged into the phone.
- **2.** Pull the connector away from the phone.
- **3.** Disconnect the AC module from the 120 VAC wall outlet.

## **Getting Started**

## **Turn your phone on**

Once you've installed and fully charged the battery, press and hold  $\sim$  Your service provider's name and logo briefly appear in the display, followed by the Home Screen.

## **The SCH-i600 display**

There are two different types of screen displays for your phone, the **Home Screen** and the **Display Screen**.

## **The Home Screen**

The first screen that appears in the display after your phone is turned on is called the Home Screen. You can customize the Home Screen to display phone status, information from over-the-air services, and PIM applications. You can also use the Home Screen sub-menu to customize the look and layout of the display.

Whichever layout you choose contains some or all of the following elements.

### **1.) Title Bar**

The Title Bar, located at the very top of the Home Screen, indicates such things as signal strength, battery charge status, network mode, and ringer status.

### **2.) Most recent applications**

Icons for the five most recently opened applications appear just beneath the title bar. This portion of the Home Screen is interactive; you can use the OK/Navigation key to highlight and launch any of the applications that appear in the display.

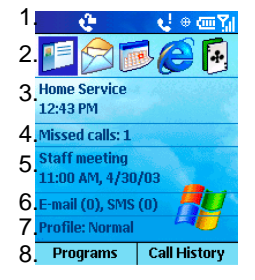

### **3.) Service Mode/Time**

Indicates your present mode of service, such as **Home Service** or **Roaming**. The time in **hh:mm** format also appears in the display.

### **4.) Missed calls**

If you've missed any calls, the number of calls that you've missed appear in the display.

### **5.) Pending appointments**

If you have any pending appointments, the name and time of the appointment appear in the display.

### **6.) E-mail/SMS**

Indicates the number of e-mail and/or SMS in your Inbox.

### **7.) Profile**

Indicates your current profile. Profiles determine how your phone behaves when you receive an incoming call, when an alert sounds, and more.

### **8.) Menu Bar**

Displays commands for the left and right soft keys, which are directly beneath the menu bar on the keypad.

If you select **Home Screen** Layout, some icons and Note: messages based on the carrier's service appear between "Service Mode/Time" and "Missed call" in the Home Screen.

## **Display screen**

The display screen, or display, refers to any screen other than your Home Screen. The display screen format does not change. However, Title Bar and Menu Bar content change according to the current menu or application.

### **Elements of the display screen**

Unlike the Home Screen, the display screen format can't be changed. The display screen contains some or all of the following elements.

### **1.) Title Bar**

Indicates the current application, menu, or submenu, battery charge status, signal strength, network mode, and ringer status.

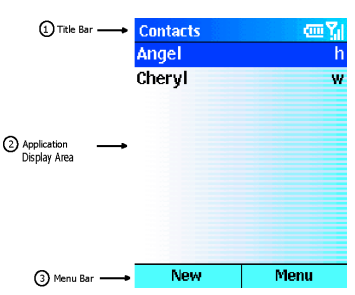

### **2.) Application Display**

Contains menus, sub-menus, Internet content, and application work areas.

### **3.) Menu Bar**

Displays commands for the left and right soft keys , which are directly beneath the menu bar on the keypad.

### **Icons**

Various icons may appear in your phone's display or Home Screen during operation. The following table lists these icons as well as their descriptions.

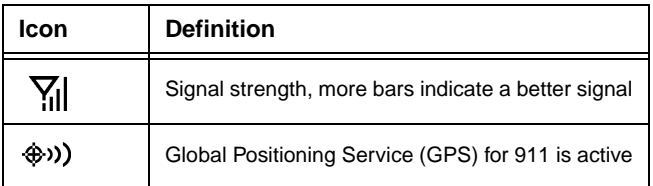

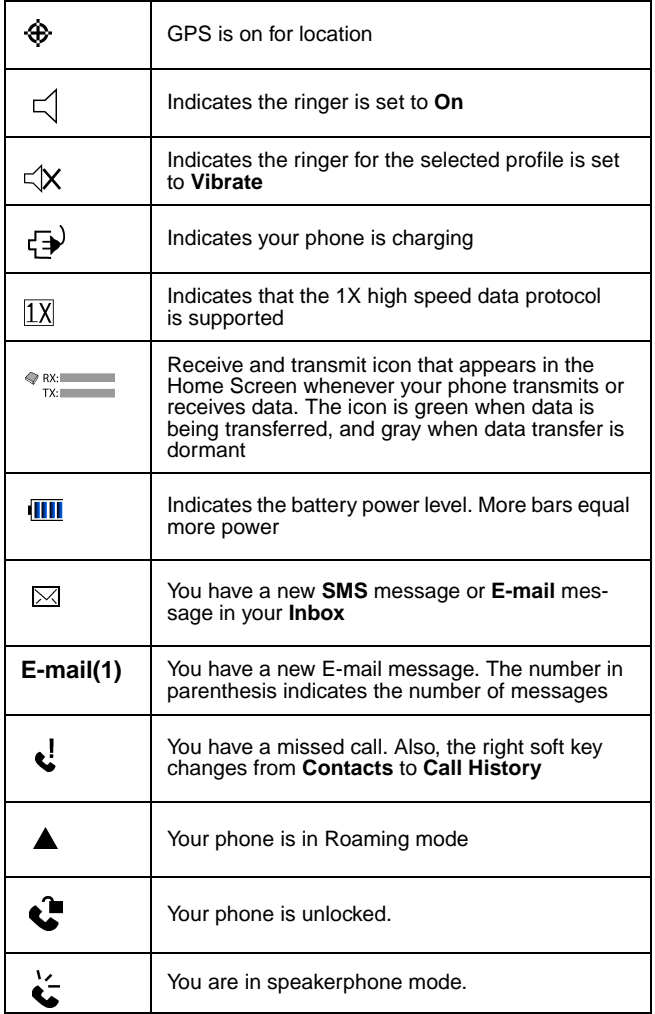

## **Your phone's keypad**

The keys of the SCH-i600 are functionally divided into three groups. The **Navigation** keys, **Alpha-numeric** keypad, and **Hot keys** (on each side of the phone).

**1.) Navigation**: Scroll through menus and lists, confirm changes that you've entered, and interact with menus that appear in the display.

## **2.) Alpha-numeric**:

Enter text, numbers, and symbols.

**3.) Hot keys**: Located on both sides of the phone. Used to launch applications, increase volume, power the phone on and off, and more.

## **Navigation/OK key**

Use any of the four directional arrows on the Navigation/OK key to scroll through and highlight items, menus, and programs in a list or on the Internet. Once an item, link, or menu is highlighted, press  $\alpha$  to perform the function related to the selection.

## **Home key**

Press  $\left| \widehat{\Phi} \right|$  to return to the Home Screen from any menu, submenu, or application.

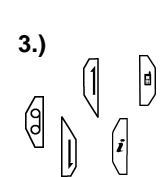

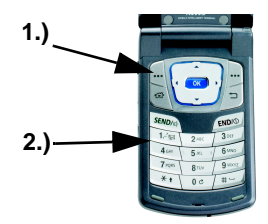

## **Back/Clear key**

Press  $|\nabla|$  to close the current menu and return to the previous menu or screen. While in any text edit screen, you can also press  $\Box$  to backspace and clear text. Press and hold  $\left| \nabla \right|$  to clear all text in the field.

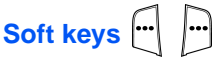

The soft keys are located at the top of your phone's keypad, on either side of the Navigation key. The function of each soft key is defined by what appears above it in the menu bar, which is the bottom portion of the display screen.

- Press the left soft key ( $\left|\cdots\right|$ ) to perform the function that appears directly above it in the menu bar.
- Press the right soft key  $(\ket{\cdots})$  to perform the function that appears directly above it in the menu bar.

### **Alpha-Numeric keypad**

Use the alpha-numeric keypad to place calls. You can also enter text, numbers, and symbols into messages or

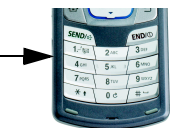

information into **Contacts** using the alpha-numeric keypad. Use multi-press as the standard method for entering text, or **T9** to write messages faster.

## **Hot keys**

There are additional keys on both sides of the phone that perform a variety of useful functions.

## **Voice Memo key**

Briefly press the Record/Memo key  $\left(\left\|\right\| \right)$  to display any recordings that you have made. You have the option of recording a new memo or playing back an old memo.

- Once the record list appears in the display, press the left soft key **Record** ( $\left|\cdots\right|$ ) to record a new memo.
- **1.** Press the right soft key  $\mathbf{f}^{\bullet\bullet}$  (Menu) to display a pop-up menu containing **Play**, **Record**, **Rename**, or **Delete**.
- **2.** Press the up or down arrows  $(\triangle$  or  $\triangleright)$  on the Navigation key to highlight your selection.
- **3.** Press ox to confirm your choice.

## **Volume Up/Down keys**

Press and release the up or down volume keys to adjust earpiece volume from any screen.

## **Internet/Voice Signal key**

Briefly press the Internet/Voice Signal key  $(|\mathbf{z}|)$  to launch Internet Explorer and go to the most recently visited web page. Press and hold  $\overline{z}$  until you hear a tone, then release it to launch **Voice Signal**. Voice Signal enables you to dial numbers, open applications, look up contacts, and much more using voice recognition technology.

## **Quick List key**

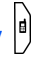

**1.** Briefly press the Quick List key  $\left( \begin{matrix} a \\ b \end{matrix} \right)$  to display the functions listed in the following table.

**Version 3 Build 13192 WG17 July 25, 2003 13**

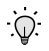

**Tip:** Press and hold the **Quick List** key while the flip is closed to turn on the backlight for the front LED display.

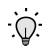

**Tip:** Press and hold the **Quick List** key while the flip is open to turn the Radio function on or off. Radio functionality refers to the RF capabilities of your phone. With the radio function off, you cannot place or receive calls.

#### **Quick List functions**

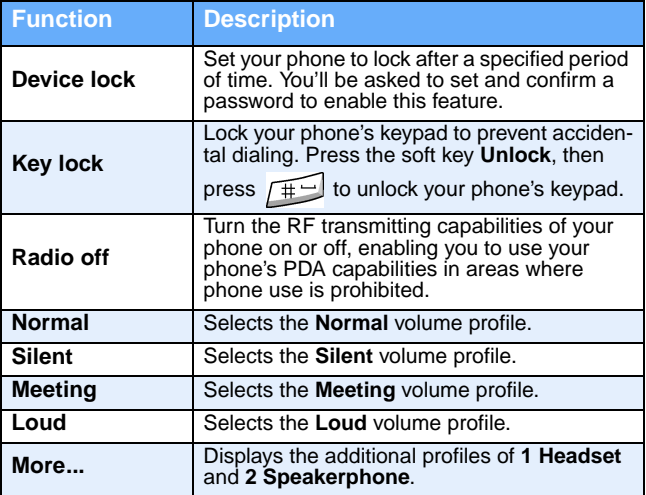

- **2.** Press the up or down arrows ( $\wedge$  or  $\vee$ ) to scroll through the functions.
- **3.** Once a function is highlighted, press or to enable the function or enter its sub-menu.

## **Set up Voicemail**

All unanswered calls to your phone are sent to voicemail, even if your phone is turned off. Therefore, you'll want to set up your voicemail and personal greeting as soon as you

activate your phone. Your service provider has assigned your voicemail number to the  $\Box$  key.

- **1.** Press and hold  $\overline{u_{\text{eff}}}$  to dial your voicemail. **\*86** and **Calling...** appear in the display.
- **2.** When the system answers, enter your password then press  $\sqrt{1-\frac{1}{2}}$ .
- **3.** Follow the system prompts to set up your voicemail.
- You can also press  $\overline{**}$ ,  $\overline{8}$   $\overline{***}$ ,  $\overline{6}$   $\overline{***}$ , then  $\overline{5}$   $\overline{3}$  to dial Note: voicemail.

## **Contact Customer Care**

verizonwireless.com is open 24 hours a day for customer service, general information, even shopping. But just in case, be sure to keep the following numbers handy.

- Customer Service (6am–11pm): \*611 SEND
- 24-Hour Technical Support (24 hrs.): \*611 SEND

## **Make and answer calls**

- **1.** At the Home Screen, enter the number you wish to call using the keypad.
- **2.** Press  $SEND_{M}$ .

## **Make a call from your Contacts list**

Contacts are entries that you create to store names, numbers, and other information for people or groups of interest. If you've already entered information into your Contacts list, you can recall and dial the contact easily. See ["Contacts" on page 39](#page-45-0) for information on creating contacts.

- **1.** At the Home Screen, press the right soft key **Contacts**.
- **2.** Press or until the contact that you wish to call is highlighted.

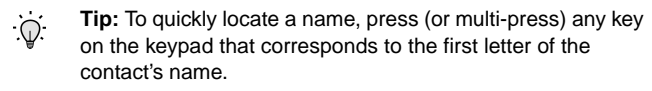

- **3.** When the desired contact is highlighted, press or Details for the contact appear in the display.
- **4.** If the entry contains more than one number, use  $\bullet$  or  $\bullet$  to highlight the desired number.
- **5.** Press  $\boxed{\text{SIND}_{\text{ref}}}$  or  $\boxed{\text{or}}$  to call the number.

## **Answer Calls**

- **1.** Make sure that the phone is turned on.
- **2.** When you receive an incoming call, the **Incoming** screen appears in the display. press **Accept** to answer the call or **Reject** to silence the ringer and let the call go to voicemail.

## **Navigate menus**

Navigation of your phone's menus and sub-menus is similar to that of a Windows-based PC.

- **1.** Press the left soft key, labeled **Programs** at the Home Screen.
- **2.** Use the navigation key to scroll through the menus. To move to the next page of menus, ensure **More...** is highlighted (when available), then press  $\alpha$ .
- **3.** Once you arrive at a the desired menu or sub menu, press **or**.

## **Navigate using shortcuts**

- Due to dynamics of the i600 menu structure, a list of menus Note: and sub menus (along with their corresponding menu numbers) is not provided in this user guide.
	- You can also shortcut to a menu by pressing the left soft key **Programs**, and then the corresponding menu and sub menu numbers.

For example, press the left soft key **Programs**, then press  $\sqrt{8\pi}$  to launch **ActiveSync**.

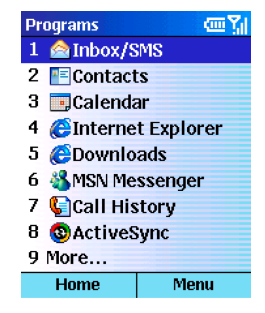

## **Optional SD Card**

The open slot on the right side of the phone is for use with an optional SD (secure digital) card. SD cards come in a variety of sizes and can hold up to 1 gigabyte of data. Download and use applications, games, and more using the enhanced storage capacity of the SD card.

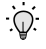

**Tip:** The SD Slot is an I/O port, which allows Bluetooth, 802.11x, phone attachments, and more, enabling expansion and making your phone the ultimate communicator.

### **Transfer data to the SD Card from your computer**

- **1.** Insert the SD Card (label side up) into the slot on the right side of the phone. The beveled edge should be facing toward the top of the phone.
- **2.** Insert your Smartphone into the desktop cradle and synchronize the Smartphone with your PC via ActiveSync.
- **3.** Open Windows Explorer highlight the application, game, or folder that you wish to transfer to the SD Card.
- **4.** Press **Ctrl-C** on your computer keyboard to copy the highlighted files or folders to your computer's clipboard.
- **5.** Open the My Smartphone folder on your Smartphone (using Windows Explorer).
- **6.** Double-click the Storage Card folder to open it up. Any contents of the SD Card appear in the display.
- **7.** Press **Ctrl-V** on your computer keyboard to copy the highlighted files or folders to your computer's clipboard.

## **Use the SD Card**

Once you've transferred files from your computer to the SD Card using ActiveSync, you can access games or applications that have been transferred to your SD Card.

For example, if you've transferred any multimedia files onto your SD Card that are compatible with Windows Media Player, simply open Windows Media Player from the Home Screen and select the media file that you wish to play. There is no need to look or browse your Smartphone for the SD Card. The SD Card is recognized when it is installed.

#### **Remove the SD Card**

- **1.** Press in on the card with your fingernail until you hear a click, then quickly release. The card pops out of the slot approximately one quarter of an inch.
- **2.** Grasp the exposed section of the card and pull it out with your fingers.

## **Settings**

The **Settings** menu is the control center for a wide variety of functions. Use the **Settings** menu for such things as changing ring tones, editing profiles, and displaying information about your phone's hardware and software.

## **Call Options**

- **1.** At the Home Screen, press the left soft key  $(\mathbf{C}^{\mathbf{t}})$ **Programs**, then press **v** until **More...** is highlighted.
- **2.** Press  $\alpha$ , then use the navigation key to highlight **Settings**.
- **3.** Press **ox Call options** is highlighted.
- **4.** Press **or** . The **Call Options** sub-menus in the following table appear in the display.

#### **CALL OPTIONS SUB-MENUS**

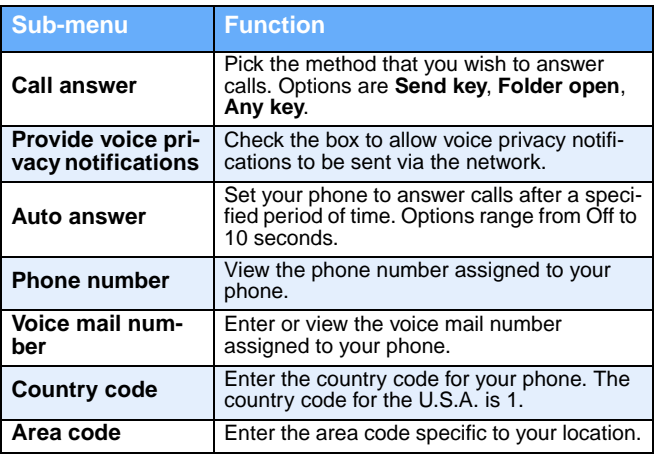

- **5.** Use the navigation key to highlight a sub-menu.
- **6.** Press **or b** to choose from available options.
- **7.** Press the left soft key ( $\left|\cdots\right|$ ) Done when finished or press the right soft key  $(|...|)$  **Cancel** to return to the **Settings** menu.

## **Sounds**

Use the **Sounds** sub-menu to set the desired tones for such things as reminders, new messages, and alarms.

- **1.** At the Home Screen, press the left soft key ( **Programs**, then press **v** until **More...** is highlighted.
- **2.** Press  $\alpha$ , then use the navigation key to highlight **Settings**.
- **3.** Press **or**, then press **v** until **Sounds** is highlighted.
- **4.** Press  $\alpha$ , then use  $\alpha$  or to highlight any of the sub-menus in the following table.

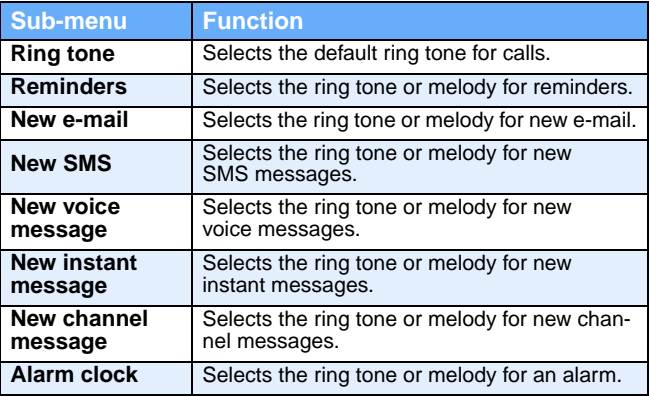

#### **SOUNDS SUB-MENUS**

#### **Version 3 Build 13192 WG17 July 25, 2003 21**

#### **SOUNDS SUB-MENUS**

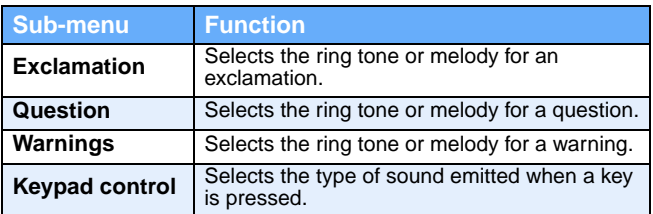

- **5.** Once you arrive at an option, press **on** to select the desired tone.
- **6.** Press the left soft key ( $\left(\begin{matrix} m\\ r \end{matrix}\right)$  Done when finished, or press the right soft key ( $\Box$ ) Menu then select **Cancel** to return to the **Settings** menu.

## **Profiles**

The Profiles sub-menu allows you to select and modify available profiles. There are separate profiles for normal use, when in meetings, when using the headset, and so on. Each profile controls such properties as ringer volume and ringer type for when you receive a call, when an alarm sounds, and other essential functions.

- **1.** At the Home Screen, press the left soft kev ( $\cdots$ **Programs**, then press **v** until **More...** is highlighted.
- **2.** Press **ox**, then use the navigation key to highlight **Settings**.
- **3.** Press ox, then press vuntil **Profiles** is highlighted.
- **4.** Press  $\alpha$ , then press  $\alpha$  or to highlight a profile.
- **Headset** and **Speakerphone** profiles cannot be selected Note: directly. These options are selected automatically when you plug in a headset or use the speakerphone option.
- **1 Normal**
- **2 Silent**
- **3 Meeting**
- **4 Loud**
- **5 Headset**
- **6 Speakerphone**
- **5.** Once a profile is highlighted, press the left soft key  $(\mathbf{L} \cdot \mathbf{L})$ **Done** to activate the profile.
- When a profile is highlighted, you can also press the right Note: soft key (**...)** Menu to display a pop-up menu from which you can choose further options such as **Edit**, **Select**, **Cancel**, or **Reset to default**. See the following section entitled "Edit a profile" for information on how to edit profiles.

### **Edit a Profile**

You can change properties such as ring type, notification method, and volume level for any of the six profiles.

- **1.** Highlight the profile that you wish to edit, then press the right soft key  $(\Box)$  **Menu**. A pop-up menu appears in the display with **Edit** highlighted.
- **2.** Press **ox** The list of profile settings in the following table appear in the display.
- **3.** Press or **v** to highlight the profile setting that you wish to edit.

### **Profile settings**

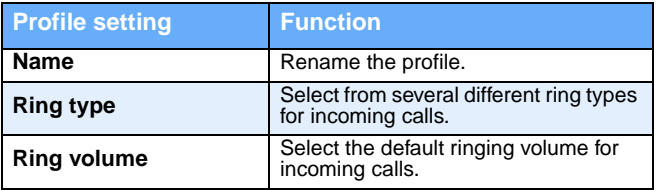

#### **Profile settings**

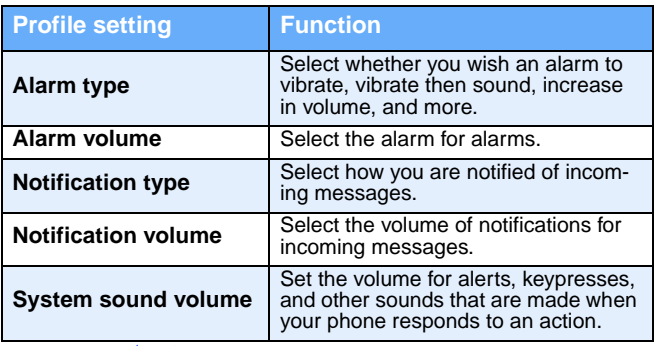

- **4.** Press or **b** to change the selection for the highlighted setting.
- **5.** Press the left soft key ( $\left|\cdots\right|$ ) **Done** when finished, or press the right soft key ( ) **Cancel** to return to the **Profiles** sub-menu.

## **Home Screen**

The Home Screen sub-menu allows you to choose the layout, color scheme, wallpaper, and other Home Screen options.

- **1.** At the Home Screen, press the left soft key ( $\left| \cdot \right|$ ) **Programs**, then press until **More...** is highlighted.
- **2.** Press **ox**, then use the navigation key to highlight **Settings**.
- . . Home Service<br>12:43 PM Missed calls: 1 **Staff meeting** . 11:00 AM, 4/30/03 . E-mail (0), SMS (0) . **Profile: Normal** .**Programs Call History**
- **3.** Press **or**, then press **v** until **Home Screen** is highlighted.

**4.** Press  $\alpha$ , then press  $\alpha$  or to highlight any of the options in the following table.

#### **HOME SCREEN SETTINGS**

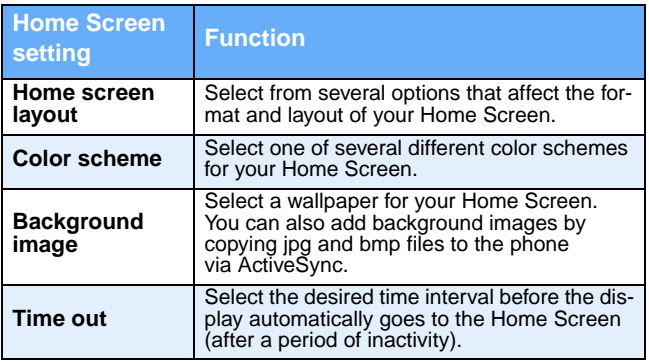

- **5.** Once an option is highlighted, press **or** to display and select alternatives for that option.
- **6.** Press the left soft key ( $\left|\cdots\right|$ ) **Done** to save your setting, or press the right soft key  $(\Box)$  **Cancel** to return to the **Profiles** sub-menu.

## **About**

The **About** sub-menu contains information regarding your phone's operating system, processor, total and available memory, and other system properties.

- **1.** At the Home Screen, press the left soft key ( $\mathbf{r}$ **Programs**, then press **v** until More... is highlighted.
- **2.** Press **ox**, then use the navigation key to highlight **Settings**.
- **3.** Press **ox** , then press **v** until the **About** sub-menu is highlighted.
- **4.** Press ox to display information about your phone.
- **5.** Use the up and down navigation keys  $($  **v**) to display all of the information.
- **6.** Press the left soft key  $(\mathbf{m})$  **Done** when finished.

## **Accessibility**

Use the Accessibility sub-menu to set system fonts, time-out intervals between key presses, and other accessibility options.

- **1.** At the Home Screen, press the left soft key ( $\ket{\cdot \cdot \cdot}$ **Programs**, then press **v** until **More...** is highlighted.
- **2.** Press **ox**, then use the navigation key to highlight **Settings**.
- **3.** Press **or**, then press **v** until the **Accessibility** submenu is highlighted.
- **4.** Press **ox** Fixe accessibility sub-menus in the following table appear in the display.

#### **ACCESSIBILITY SUB-MENUS**

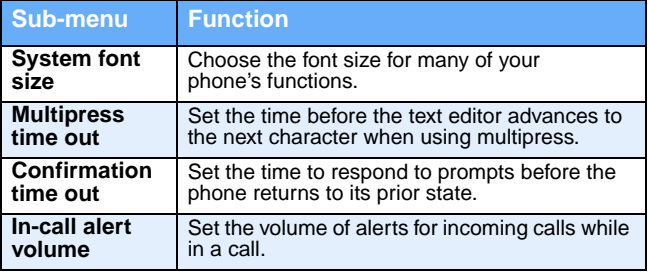

Although the **System font** affects the text size of menus and Note: submenus, it doesn't control the size of embedded text in applications such as **Internet Explorer** or **ActiveSync**.

- **5.** Press  $\triangleleft$  or  $\triangleright$  to highlight a sub-menu.
- **6.** Press or to choose between settings for the highlighted sub-menu.
- **7.** Press the left soft key  $(\begin{bmatrix} \cdots \\ \cdots \end{bmatrix})$  Done when finished.

### **Data Connections**

Use the Data Connections sub-menu to configure connection properties for the Internet, WAP, and data/fax.

- **1.** At the Home Screen, press the left soft key  $(\cdot\cdot\cdot)$ **Programs**, then press **v** until **More...** is highlighted.
- **2.** Press **ox**, then use the navigation key to highlight **Settings**.
- **3.** Press **ox** .
- **4.** Press **v** until the **Data Connections** sub-menu is highlighted, then press  $\alpha$ .
- **5.** Press or **to** scroll through and highlight any of the data connection types in the following table.

#### **DATA CONNECTIONS**

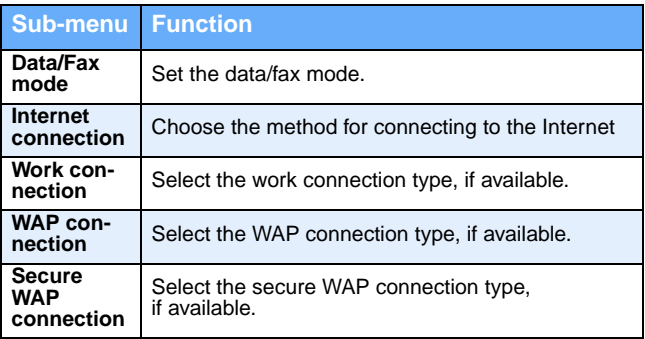

- **6.** Press or to choose settings for the highlighted sub-menu.
- **7.** Press the left soft key  $(\mathbf{r})$  **Done** when finished.

#### **EDIT CONNECTIONS AND OPTIONS**

**1.** Press the right soft key ( $\left(\frac{1}{1}\right)$ ) Menu while in the Data **Connections** sub-menu to display a pop-up menu containing the following.

#### **DATA CONNECTIONS POP-UP MENU**

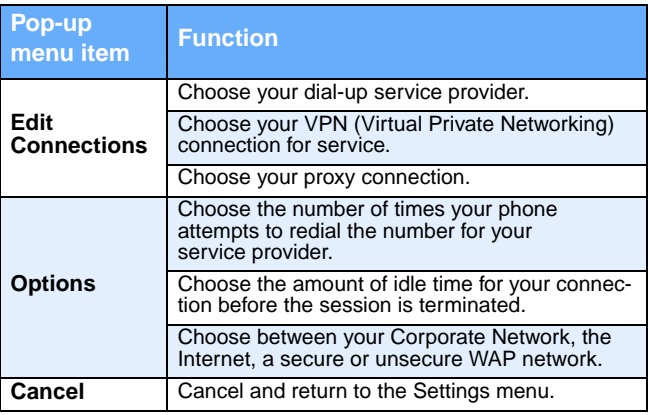

- **2.** Use the navigation keys to choose your setting.
- **3.** Press the left soft key ( $\left(\frac{m}{n}\right)$  **Done** when finished. You're returned to the **Data Connections** sub-menu.

### **Date and Time**

Use the **Date and Time** sub-menu to set your time zone, date, time, turn the alarm on and off, and to set a recurring alarm time.

- **1.** At the Home Screen, press the left soft key  $(\cdot\cdot\cdot)$ **Programs**, then press **v** until **More...** is highlighted.
- **2.** Press **ox**, then use the navigation key to highlight **Settings**.
- **3.** Press **or**, then press **v** until the **Date and Time** submenu is highlighted
- **4.** Press  $\alpha$ , then press  $\rightarrow$  to highlight any of the options Note: the following table.

When setting the time, press any alpha-numeric key at the **AM** or **PM** indicator to switch from AM to PM, or PM to AM.

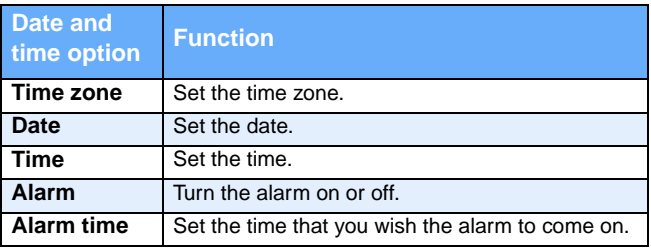

#### **DATE AND TIME OPTIONS**

- **5.** Use  $\langle \cdot, \cdot \rangle$ , or the keypad to change values for the highlighted option.
- **6.** Press the left soft key  $(\mathbf{w})$  **Done** when finished or the right soft key (-) **Cancel** to return to the **Settings** menu.
# **Owner Information**

Use the **Owner Information** screen to enter personal information and notes.

- **1.** At the Home Screen, press the left soft key  $(\lceil \cdot \cdot \rceil)$ **Programs**, then press **v** until **More...** is highlighted.
- **2.** Press **ox**, then use the navigation key to highlight **Settings**.
- **3.** Press **ox**, then press **v** until the **More...** sub-menu is highlighted.
- **4.** Press **ox Owner Information** is highlighted.
- **5.** Press **or**, then press **or t** to browse and highlight the **Name**, **Telephone number**, **E-mail address**, and **Notes** fields.
- **6.** Once a field is highlighted, use the keypad to enter information for the field.
- **7.** Press the left soft key  $\begin{pmatrix} \cdots \end{pmatrix}$  **Done** when finished.

### **Power Management**

Use the **Power Management** sub-menu to view the status of the main battery, set the backlight time-out, and perform other functions to regulate your phone's power usage.

- **1.** At the Home Screen, press the left soft key  $(\lceil \cdot \cdot \rceil)$ **Programs**, then press **v** until **More...** is highlighted.
- **2.** Press **or Settings** is highlighted.
- **3.** Press **or**, then press **v** until **More...** is highlighted.
- **4.** Press **or**, then press **v** until **Power Management** is highlighted.

**5.** Press **ox** Fixtee options listed in the following table appear in the display.

#### **POWER MANAGEMENT OPTIONS**

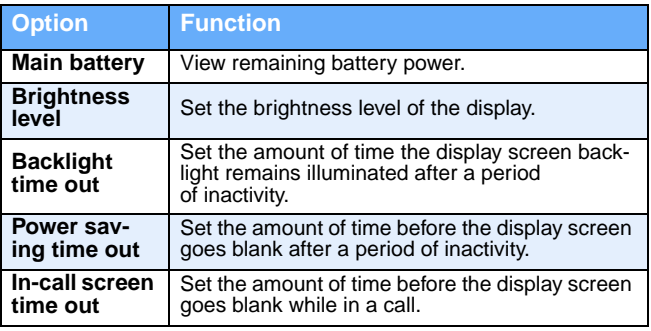

- **6.** Press or to highlight an option.
- **7.** Once the desired option is highlighted, press  $\triangle$  or  $\triangleright$  to change settings for the option.
- **8.** Press the left soft key ( $\left(\frac{m}{n}\right)$  **Done** when finished.

# **Regional Settings**

You can customize language, date style, number, time and currency format options using **Regional Settings** submenu.

- **1.** At the Home Screen, press the left soft key  $(\mathbf{w})$ **Programs**, then press **v** until **More...** is highlighted.
- **2.** Press  $\alpha$ , then use the navigation key to highlight **Settings**.
- **3.** Press **ox** , then press **v** until the **More...** sub-menu is highlighted.
- **4.** Press **ox** , then press **v** until **Regional Settings** is highlighted.

**5.** Press **ox** The options listed in the following table appear in the display.

#### **REGIONAL SETTINGS OPTIONS**

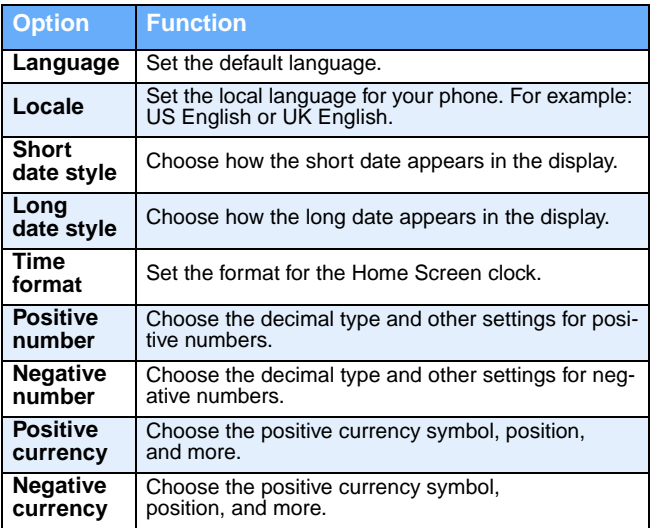

- **6.** Press or to highlight an option.
- **7.** Press ox to view available settings for the highlighted option.
- **8.** Press or to scroll between settings.
- **9.** Press or to change the highlighted setting.
- **10.** Press the left soft key ( $\left(\frac{m}{n}\right)$ ) **Done** when finished.

### **Remove Programs**

To free up more space, you can remove programs that you've downloaded from your phone.

- **1.** At the Home Screen, press the left soft key  $(\cdot\cdot\cdot)$ **Programs**, then press **v** until More... is highlighted.
- **2.** Press **ox**, then use the navigation key to highlight **Settings**.
- **3.** Press  $\alpha$ , then press **v** until **More...** is highlighted.
- **4.** Press **or** , then press **v** until **Remove Programs** is highlighted.
- **5.** Press ox . Any programs that you've downloaded appear in the display.
- **6.** Press wuntil the program that you wish to remove is highlighted.
- **7.** Press the right soft key  $(\cdot\cdot\cdot)$  **Menu.** A pop-up menu appears in the display with **Remove** highlighted.
- **8.** Press **ox** Fixt. The program is removed and a confirmation message appears in the display.

# **Security**

The Security sub-menu allows you to define phone lock settings, to enter special numbers, reset your phone, and initialize the memory.

- **1.** At the Home Screen, press the left soft key ("" **Programs**, then press **v** until **More...** is highlighted.
- **2.** Press **ox**, then use the navigation key to highlight **Settings**.
- **3.** Press **ox** , then press **v** until **More...** is highlighted.
- **4.** Press **or**, then press **v** until **Security** is highlighted.

**5.** Press  $\alpha$ , then press  $\gamma$  to highlight any of the options in the following table.

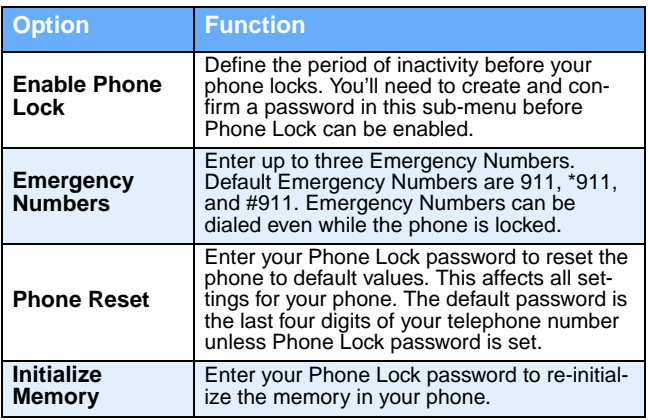

- **6.** Once the desired option is highlighted, press ox to enter that option's sub-menu.
- **7.** Press the left soft key ( $\boxed{\cdots}$ ) Done when finished or press the right soft key  $(\cdot \cdot \cdot)$  **Cancel** to return to the **Security** sub-menu.

# **Phone Settings**

The **Phone Settings** sub-menu controls NAM and roam settings, alerts for reminding you of elapsed time while in a phone conversation, connect and disconnect alert tones, voice privacy settings, and more.

- **1.** At the Home Screen, press the left soft key  $(\mathbf{w})$ **Programs**, then press **v** until More... is highlighted.
- **2.** Press **ox**, then use the navigation key to highlight **Settings**.
- **3.** Press **or**, then press **v** until **More...** is highlighted.
- **4.** Press **or** , then press **v** until **Phone Settings** is highlighted.
- **5.** Press  $\alpha$ , then press  $\rightarrow$  to highlight any of the options in the following table.

#### **PHONE SETTINGS OPTIONS**

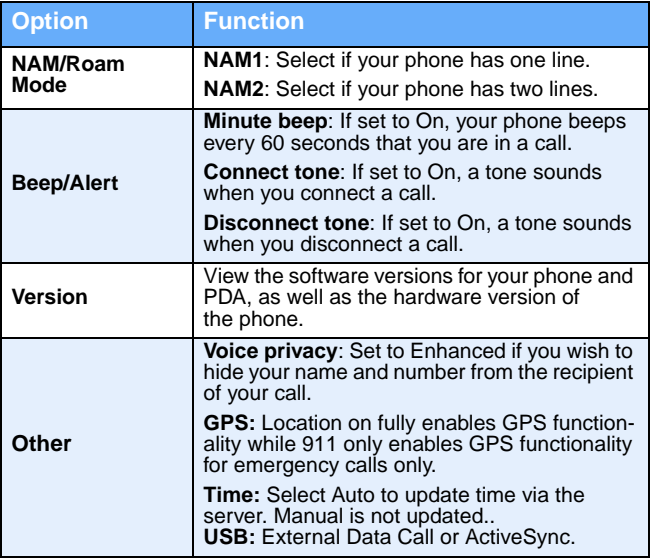

- **6.** Press  $\bullet$  to highlight an option.
- **7.** Once the desired option is highlighted, press or to enter that option's sub-menu.
- **8.** Press **or v** to select from the available settings.
- **9.** Press the left soft key  $(\mathbf{w}|\mathbf{b})$  **Done** when finished.

# **TTY/TDD**

Your phone is fully TTY/TDD compatible. Connect the TTY/TDD equipment to the headset jack, which is located on the left side of the phone above the volume keys. Before you can use your phone with a TTY/TDD device, you'll need to enable TTY/TDD functions in the phone.

- **1.** At the Home Screen, press , , , , **FOWERD**. The TTY **Settings** menu appears in the display.
- 2. Press to select **On**, then press the left soft key  $(\cdot\cdot\cdot)$ **Save**. TTY/TDD is enabled.

# **Your Personal Digital Assistant**

Your phone comes with robust applications that enable you to manage your schedule and contact information. Additionally, **ActiveSync** enables you to synchronize all of this information with your PC.

# **Calendar**

Calendar allows you to set an appointment for a specific date and time, and to be reminded of the appointment in advance.

#### **Make a new appointment**

- **1.** At the Home Screen, press the left soft key  $(\cdot\cdot\cdot)$ **Programs**, then press **v** until **Calendar** is highlighted.
- **2.** Press ox to open the Calendar.
- **3.** Press the right soft key( $\vert \cdot \cdot \cdot \vert$ ) **Menu.** A pop-up menu appears in the display with **New** highlighted.
- **4.** Press **ox**, then enter the subject of the appointment using the keypad.
- **5.** After you enter the subject, press wuntil Start date is highlighted.
- **6.** Enter the start date for the appointment using the keypad, then press **v** until **Start time** is highlighted.

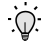

- **Tip:** To change from AM to PM (or vice versa), press any key on the keypad when AM or PM is highlighted.
- **7.** Continue to complete the necessary fields. Press vor  $\blacktriangleright$  to move between fields.
- **8.** Press the left soft key ( $\left|\cdots\right|$ ) Done when finished or the right soft key ( $\ket{m}$ ) **Cancel** to return to the previous menu.

#### **Weekly, Monthly, and Agenda Views**

Calendar offers the convenience of three different views. Cycle between views by pressing the left soft key's current label at the **Calendar** main screen. Use the navigation keys to highlight specific dates or times in each view.

- **Week** view is a list of the appointments for the current week.
- **Month** view is an overview of the current month, with one week at a time.
- **Agenda** view is a monthly view of the current month

#### **Calendar options**

You can define your calendar's weekly starting day (Sunday or Monday), length of the week view, whether you wish the week numbers to be visible in monthly view, and the default amount of time that you wish to be reminded for an appointment in advance.

- **1.** At the Home Screen, press the left soft key  $(\cdot\cdot\cdot)$ **Programs**, then press **v** until **Calendar** is highlighted.
- **2.** Press ox to open the **Calendar.**
- **3.** Press the right soft key  $(\mathbf{w})$  **Menu.** A pop-up menu appears in the display with **New** highlighted.
- **4.** Press vuntil **Options** is highlighted, then press ox The options listed in the following table appear in the display.

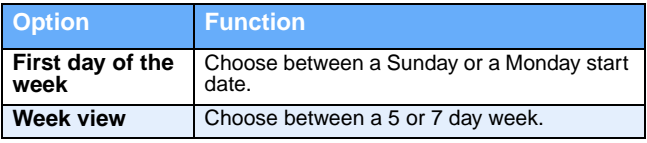

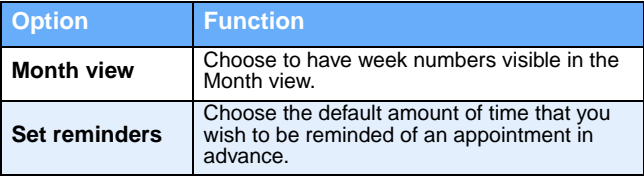

- **5.** Press or **v** to browse the list of options.
- **6.** Once an option is highlighted, press **or** to change your preferences for that option.
- **7.** Press ox to select a check box, if necessary.
- **8.** Press the left soft key  $(\mathbf{m})$  **Done** when finished or the right soft key **Cancel** to return to the previous menu.

## **Contacts**

Your phone can store contact information that contains over fourty-three elements, ranging from the name and number to details as such as personal web page and job title.

#### **Make a new contact**

- **1.** At the Home Screen, press the right soft key ( ) **Contacts**.
- **2.** Press the left soft key  $(\mathbf{m})$  **New.** The contact form containing the elements listed in the following table, appears in the display.
- **3.** Press **v** to page down and view all elements of the form. Use the keypad to enter text and data.

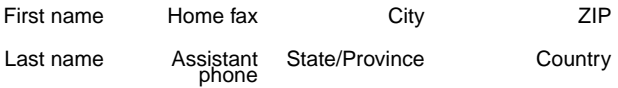

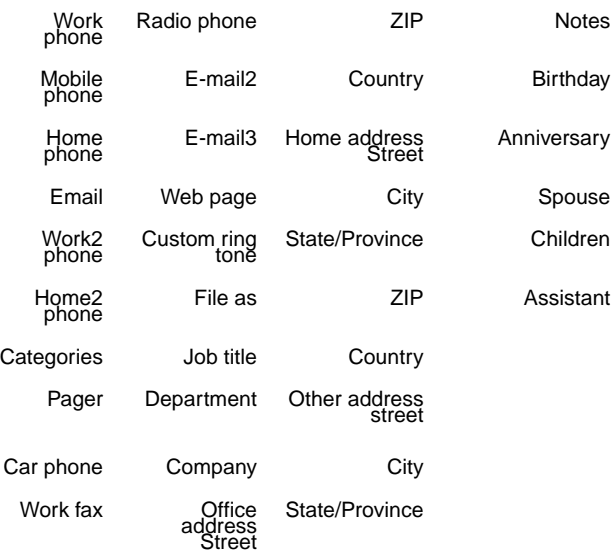

- **4.** Press the right soft key  $(\cdot\cdot\cdot)$  **Menu** to display a pop-up menu where you can insert a pause, insert a wait, or **Cancel** and return to the **Contacts** list.
- **5.** Press the left soft key  $(\begin{bmatrix} \dots \end{bmatrix})$  **Done** when finished.

#### **View Contacts**

- **1.** At the Home Screen, press the right soft key (...) Contacts. If you've entered any contact information, a list of contacts appears in the display.
- **2.** Press or to browse the contact list.
- **3.** When the desired contact is highlighted, press ox to view details about the contact.

#### **Beam a contact via IR**

You can beam contact information to a compatible device via the infrared port. The distance between the two devices must be unobstructed and within a range of 3 inches to 3 feet. Also, ensure both devices have infrared reception enabled.

- **1.** At the Home Screen, press the right soft key ( $|\cdot\cdot\cdot|$ ) Contacts.
- **2.** Use and **v** to browse the contact list. When the contact that you'd like to beam via IR is highlighted, press the right soft key ( $\ket{\cdot \cdot \cdot}$ ) Menu.
- **3.** Press **v** until **Beam Contact** is highlighted, then press or.
- **4.** Align the IR ports of both devices and press the left soft key (...) **Beam**. The contact is sent to the other device via IR and a confirmation message appears in the display.

#### **Make a call from Contacts**

- **1.** At the Home Screen, press the right soft key ( ) **Contacts**.
- **2.** Press **to highlight the contact that you'd like to call,** then press  $\boxed{\text{sum}}$ . Your phone dials the contact.

#### **Categories**

You can assign a contact to one of 3 categories and then filter (view) the contacts assigned to those categories later. This is helpful if you have a large number of contacts and only want to view those of a certain type.

#### **Assign a category to an existing contact**

- **1.** At the Home Screen, press the right soft key  $(\cdot\cdot\cdot)$ **Contacts**. Your list of contacts appear in the display.
- **2.** Press **to highlight the contact of your choice, then** press **or** .
- **3.** Press the left soft key  $(\begin{bmatrix} \cdots \end{bmatrix})$  Edit, then press  $\blacktriangledown$  to scroll down to **Categories**.
- **4.** Press  $\alpha$ , then use  $\alpha$  or to highlight the category of your choice. Available categories are as follows:
	- **Business**
	- **Miscellaneous**
	- **Personal**
- **5.** Press <sub>ox</sub> once the category of your choice is highlighted. A checkmark appears next to your selection.
- **6.** Press the left soft key (....) Done. You're returned to the previous menu.
- **7.** Press the left soft key  $(\cdot\cdot\cdot)$  Done again to return to the **Contacts** list.

#### **Filters**

Once you've assigned a category to a contact, you can filter them so that only contacts associated with the selected category appear. This is helpful if you have a large number of contacts and wish to view only those of a certain type.

- **1.** At the Home Screen, press the right soft key **Contacts**. Your list of contacts appear in the display.
- **2.** Press the right soft key  $(\sqrt{-})$  Menu. A pop-up menu appears in the lower part of the display.
- **3.** Press **v** until **Filter** is highlighted, then press  $\alpha$ . A list of filters appears in the display.
- **4.** Press **to highlight the filter of your** choice, then press  $\alpha$ . Contacts assigned to the selected category appear in the display.

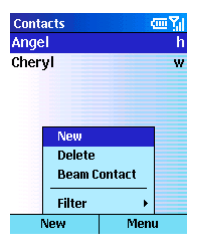

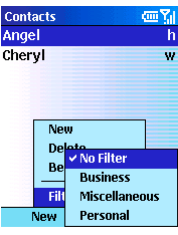

# **Program Speed Dial numbers**

After you've added names or numbers to your **Contacts** list, you can then assign a speed dial location (keypad number) to the contact. Once a speed dial location is assigned, you simply press and hold the assigned key or keys on the keypad to dial the number. There are 98 Speed Dial locations available (2-99), Speed Dial locations 0 and 1 are reserved and not available for assignment.

- **1.** At the Home Screen, press the right soft key **Contacts**.
- If **Call History** appears as the right soft key (instead of Note: **Contacts**), this means that you have a missed a call. Press the right soft key **Call History** and view the number to clear **Call History** from the Home Screen.
- **2.** Use the navigation key to highlight the contact that contains the number you wish to assign to speed dial.
- **3.** Once the contact is highlighted, press ox.
- **4.** Use the navigation key to highlight the number that you wish to assign to speed dial.
- **5.** Press the right soft key **Menu**, **Add Speed Dial** is highlighted.
- **6.** Use the navigation key to highlight the **Keypad assignment** field.
- **7.** Use the navigation key to display available (open) keypad locations.
- **8.** Once the desired keypad location appears in the display, press the left soft key **Done** to assign the number to the speed dial key.

### **Use Speed Dial (One-Touch Dialing)**

**•** At the Home Screen, press and hold the key to which you've assigned the Speed Dial number. The number is dialed.

#### **Use Speed Dial (Two-Touch Dialing)**

If you've assigned a number a two-digit location (such as 10 or 12), the method for speed dialing the number varies from One-Touch Dialing.

- **1.** At the Home Screen, press and release the first number of the Speed Dial location.
- **2.** Press and hold the second number of the Speed Dial location until the number is dialed.

# **ActiveSync**

Once ActiveSync is installed on a desktop/laptop PC and your SCH-i600, you can use it to synchronize data between the two devices. ActiveSync is already installed on your phone, but you'll have to install it on your PC before you can exchange information between the two devices.

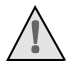

**Important!** Do not attach the USB cable until ActiveSync is installed on the PC.

# **Minimum PC requirements**

ActiveSync comes with your phone on a CDROM. Following are the minimum resources that must be present on your PC before you can install ActiveSync:

- Microsoft Windows XP, Windows 2000, Windows Millennium Edition, Windows NT Workstation 4.0 with SP6 or later, or Windows 98
- Microsoft Outlook 98 or later required for synchronization to the desktop or portable computer of e-mail, calendar, contacts, tasks, and notes. (Outlook 2002 recommended)
- Microsoft Internet Explorer 4.01 SP1 or later
- Hard-disk drive with 12 to 65 MB of available hard-disk space (actual requirements will vary based on selection of features and user's current system configuration)
- Infrared port or USB port (available for Windows 98, Windows Me, Windows 2000, and Windows XP only)
- CD-ROM drive
- VGA graphics card or compatible video graphics adapter at 256 color or later
- Keyboard
- Microsoft Mouse or compatible input device

# **Install ActiveSync**

- **1.** Place the ActiveSync CD in the CDROM drive on your computer. After a short time **Getting started with your Smartphone** appears in the display.
- **2.** Click **Start Here**.
- **3.** Click **Install ActiveSync 3.x**.
- **4.** Click **Install**. The following message appears in the display.

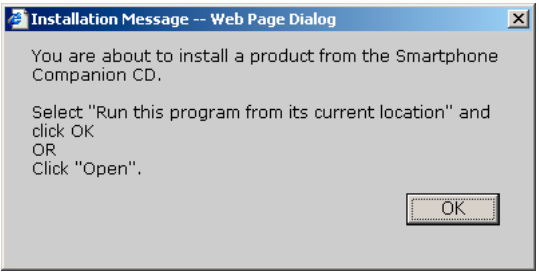

- **5.** Click **OK**. The file download box appears in the display.
- **6.** Click **Open**. The Microsoft ActiveSync setup dialogue box appears in the display.
- **7.** Click **Next**. You're prompted to select the installation folder for ActiveSync.
- **8.** Click **Next** to install ActiveSync to the default folder, or click **Change** to select a different destination for the program.
- **9.** If you selected **Change**, follow the prompts to direct installation of ActiveSync to the folder of your choice, otherwise proceed to step 10.
- **10.** Click **Next**. ActiveSync program files are copied to your hard drive in the default folder.
	- After the files are copied to your hard drive, the **Get Connected** dialogue box appears in the display. Use the instructions in following connection methods that best suit your needs to connect your phone and computer via ActiveSync.

#### **ActiveSync options menu**

The ActiveSync options menu allows you to configure the various applications which allow you to share data between your phone and PC.

- **1.** At the Home Screen, press the left soft key ( ) **Programs**, then press until **ActiveSync** is highlighted.
- **2.** Press  $\alpha$ , then press the right soft key  $(\cdot\cdot\cdot)$  Menu. A pop-up menu appears in the display with **Connect via IR** highlighted.
- **3.** Press **to highlight Options**, then press **ox**. The following menu items appear in the display:
	- **1 Calendar**
	- **2 Contacts**
	- **3 Inbox**
	- **4 Connection**
	- **5 PC Settings**
	- **6 Schedule**
	- **7 Conflicts**
- **4.** Press **to highlight the menu item of your choice, then** press or The following sections describe Calendar menu options in more detail.

# **Upload and access media files**

Before you can upload .jpg and .wav files to your phone, you'll need to create the folders for each file type (in your Smartphone) using **ActiveSync** and Microsoft Windows **Explorer**. Once the folders are created and media files are uploaded to the appropriate folder, the files can be accessed through the Smartphone user interface.

#### **Create media folders on your Smartphone**

- **1.** Place your phone in the docking cradle with the flip open. Your phone synchronizes with the computer and the **Microsoft ActiveSync** application box appears in the computer's display.
- **2.** Click on the **Explore** icon. An **Explorer** style window opens.
- **3.** Right click on the **Smartphone SmartPhone** icon (**1**), then select **Explore** from the dropdown list. Your Smartphone's files and folders appear in the display.
- **4.** Double-click the **IPSM** folder ( ). Contents of the **IPSM** folder appear in the display.
- **5.** Double-click the **Application Data** folder. Contents of the **Application Data** folder appear in the display.
- **6.** Click on the **File** menu and select **New Folder** from the dropdown list.
- **7.** Name the new folder **Sounds**.
- **8.** Click on the **File** menu and select **New Folder** from the dropdown list.

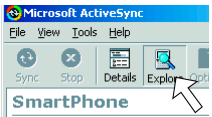

**9.** Name the new folder **Home**. You are now ready to upload media files to your Smartphone from your PC.

#### **Upload media files**

Once you've created the appropriate folders on your Smartphone using the ActiveSync interface as outlined in the previous section, you can move the files from the PC to your Smartphone using **Explorer**.

- **1.** Right click on your computer's **Start** button and select **Explore**. The contents of your computer's hard drive appear in the display.
- **2.** Locate and highlight the media files on your computer that you wish to transfer to your Smartphone, then press **CTRL-C** to copy the files to your computer's clipboard.
- **3.** Locate the **Smartphone** icon (**b**) and explore the Smartphone's contents by clicking on the  $+$  to the left of the icon.
	- If the file that you copied is a .jpg file, open the **Home** folder on your Smartphone and press **CTRL-V** to paste the .jpg file (or files) into the **Home** folder.
	- If the file that you copied is a .wav file, open the Sounds folder on your Smartphone to, then press CTRL-V to past the .wav file (or files) into the Sounds folder.
	- The target folder for each media type (.jpg or .wav) in your Smartphone's folder hierarchy is as follows: **JPEG files**

Mobile Device/Smartphone/IPSM/Application Data/Home **WAV files**

Mobile Device/Smartphone/IPSM/Application Data/Sounds

#### **Access and use jpeg files**

Once you've uploaded .jpg files to the appropriate folders on your Smartphone, you can use the jpeg as a background image for the Home Screen.

- **1.** At the Home Screen, press the left soft key  $(\lceil \cdot \rceil)$ Programs, then press  $\sqrt{g_{\text{max}}}/\sqrt{2\log g_{\text{max}}}$ ,  $\sqrt{4\log g_{\text{max}}}$ .
- **2.** Use the navigation key to highlight the selection field beneath **Background image**.
- **3.** Use the navigation key to display the name of the file previously uploaded to your Smartphone.
- **4.** Press the left soft key **Done**. The image will now appear as a background image on your Home Screen.

#### **Access and use .wav files**

Once you've uploaded .wav files to the appropriate folders on your Smartphone, you can use the .wav file as a ring tone.

- **1.** At the Home Screen, press the left soft key  $(\lceil \cdot \cdot \rceil)$ **Programs**, then press  $\boxed{\text{Area}}$ ,  $\boxed{\text{Area}}$ ,  $\boxed{2\text{sec}}$ . The **Ring tone** field is highlighted.
- **2.** Use the navigation key to display the name of the .wav file that you wish to use as a ring tone.
- **3.** Press the left soft key **Done**. The selected .wav file will now play whenever you receive an incoming call.

# **Use ActiveSync via IR**

**1.** At the Home Screen, press the left soft key ( $\left|\cdot\right|$ ) **Programs**, then press **v** until **ActiveSync** is highlighted.

- **2.** Press  $\alpha$ , then press the right soft key  $(\cdot\cdot\cdot)$  Menu. A pop-up menu appears in the display with **Connect via IR** highlighted.
- **3.** Ensure the IR ports on your phone and computer are facing each other within a distance of 3 inches to 3 feet, then press **ox** .
- **4.** After a short time, **Connected** appears in the display of your phone. The **New Partnership Wizard** appears in the display of your computer.
- **5.** Select **Standard Partnership** or **Guest Partnership** and click **Next**.

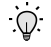

- **Tip:** Select **Standard Partnership** if you wish to synchronize Calendar items or E-mail. **Guest Partnership**
- does not allow synchronization options.
- **6.** Next, you are given the option to synchronize with your local computer or to synchronize with your local computer and the Microsoft Mobile Information Server.
- You must have access to a Microsoft Mobile Information Note: Server with Server ActiveSync to synchronize with a server. You will also need to have the necessary information to configure your connection with the server. Contact your service provider if you don't have this information at hand.
- **7.** Select Synchronize with this desktop computer and click **Next**.

#### **Browse your files with ActiveSync**

Once you've synchronized your Smartphone with your PC, you can browse the files on your phone with the ActiveSync application on your PC.

- **1.** In the ActiveSync application on your PC, click on the **Explore** icon. The Mobile Device folder opens with the sub folder My Smartphone shown in the display.
- **2.** Double-click on the My Smartphone folder. Several folders appear in the display.
- **3.** Open the sub folders and view their contents as you would using Microsoft Explorer.

#### **Smartphone folders**

Your Smartphone has file and system folders much like your PC. Using ActiveSync, you can view these folders and their contents in the familiar format of a Windows Explorer environment.

#### **Calendar**

The **Calendar** folder within ActiveSync allows you to configure settings for the calendar application when you synchronize your phone with a PC. If this is the first time you've entered the ActiveSync application, you'll be asked to create a new partnership when you enable calendar synchronization (see "Partnerships" on page 59 for more information).

- **1.** At the Home Screen, press the left soft key ( $\Box$ ) **Programs**, then press **v** until **ActiveSync** is highlighted.
- **2.** Press  $\alpha$ , then press the right soft key  $(\cdot\cdot\cdot)$  Menu. A pop-up menu appears in the display with **Connect via IR** highlighted.
- **3.** Press **to highlight Options**, then press  $\alpha$ . **Calendar** is highlighted.
- **4.** Press  $\alpha$ . The following options appear in the display.

□ Synchronize Calendar

#### **Include past:**

2 Weeks

- **5.** With **Synchronize Calendar** highlighted, press ox to place a check mark in the box.
- **6.** Press **v** to highlight the Include past: field.
	- **1Day**
	- **3Days**
	- **1Week**
	- **2Week**
	- **1 Month**
- **7.** 1MonthPress or **b** to select from the options listed above. Press the left soft key ([mether]) **Done** when finished.

#### **Contacts**

The **Contacts** folder within ActiveSync allows you to select whether you wish your contacts to be synchronized with the PC whenever synchronization occurs.

- **1.** At the Home Screen, press the left soft key ( $\leftarrow$ ) **Programs**, then press **v** until **ActiveSync** is highlighted.
- **2.** Press  $\alpha$ , then press the right soft key  $(\cdot\cdot\cdot)$  Menu.
- **3.** Press to highlight **Options**, then press or
- **4.** Press **to highlight Contacts**, then press **or** . The following appears in the display:

□ Synchronize Contacts

- **5.** Press **or** .
- **6.** Press the left soft key  $(\lceil \cdot \rceil)$  Done when finished.

#### **Inbox**

- **1.** At the Home Screen, press the left soft key ( $\Box$ ) **Programs**, then press **v** until **ActiveSync** is highlighted.
- **2.** Press  $\alpha$ , then press the right soft key  $(\cdot\cdot\cdot)$  Menu.
- **3.** Press  $\bullet$  to highlight **Options**, then press  $\bullet$ .
- **4.** Press **to highlight Inbox**, then press **ox**. The following appears in the display:

□ Synchronize Inbox **Include past: 3 Days Limit e-mail size to: .5k**

- **5.** With **Synchronize Inbox** highlighted, press ox to place a check mark in the box.
- **6.** Press **v** until **Include past** is highlighted. **Include past** allows you to set a time limit on the data that will be synchronized when you connect with the server.
- **7.** Press or **b** to select one the following options:
	- **3 Days**
	- **1 Week**
	- **2 Weeks**
	- **1 Month**
	- **All**
- **8.** When finished, press **to highlight Limit e-mail size to:** Limit e-mail size to Allows you to limit the size of e-mail items that are synchronized when you connect with the server.
- **9.** Press or **b** to select from the following options:

**.5k 1K 5K All Header Only**

**10.** Press the left soft key (-) Done when finished.

#### **Connection**

The **Connection** folder within ActiveSync allows you to enter and preset information necessary to connect to your server.

- **1.** At the Home Screen, press the left soft key ( $\left|\cdot\right|$ ) Programs, then press vuntil ActiveSync is highlighted.
- **2.** Press  $\alpha$ , then press the right soft key  $(\cdot\cdot\cdot)$  Menu.
- **3.** Press  $\bullet$  to highlight **Options**, then press  $\bullet$ .
- **4.** Press **to highlight Connection**, then press **ox** . The options listed in the following table appear in the display.

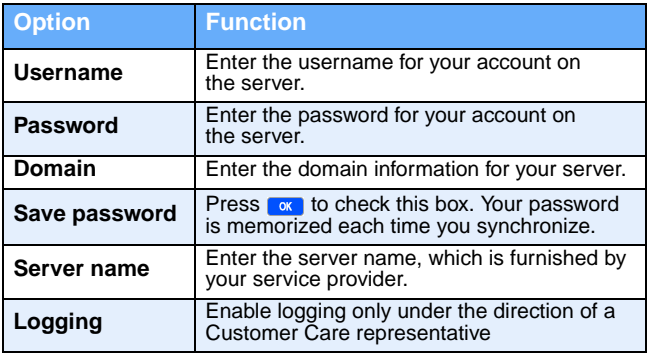

**5.** Press **v** until the desired option is highlighted.

- **6.** Press  $\langle \cdot, \cdot \rangle$ , and the corresponding keys on the alphanumeric keypad to enter and select information.
- **7.** Press the left soft key  $(\begin{bmatrix} \cdots \end{bmatrix})$  Done when finished.

### **PC Settings**

The **PC Settings** folder within ActiveSync allows you to set default settings for the PC when synchronizing to the server.

- **1.** At the Home Screen, press the left soft key ( $\left(\begin{matrix} \ldots \end{matrix}\right)$ ) **Programs**, then press **v** until **ActiveSync** is highlighted.
- **2.** Press  $\alpha$ , then press the right soft key  $(\cdot\cdot\cdot)$  Menu.
- **3.** Press to highlight **Options**, then press or
- **4.** Press **to highlight PC Settings**, then press  $\alpha$ . The following options appear in the display.

**Automatically start sync when connected using: USB Default**

**Include PC sync remotely when synchronizing Connect To:**

**No partnership created**

- **5.** Press **v** to highlight an option.
- **6.** Press **or** , **(**, or **)** to select your preference for the highlighted option.
- **7.** Press the left soft key  $(\begin{bmatrix} \cdots \end{bmatrix})$  Done when finished.

### **Schedule**

The **Schedule** folder within ActiveSync allows you to synchronize ActiveSync automatically with your computer at various intervals, whether or not you're connected to your PC via cable.

- **1.** At the Home Screen, press the left soft key ( ) **Programs**, then press until **ActiveSync** is highlighted.
- **2.** Press  $\alpha$ , then press the right soft key  $(\cdot\cdot\cdot)$  Menu.
- **3.** Press  $\bullet$  to highlight **Options**, then press  $\bullet$ .
- **4.** Press **to highlight Schedule**, then press **or** . The following options appear in the display.
	- When connected to the PC, synchronize with the server every 5 min, 15 min, 30 min, 60 min, 2 hours, or 4 hours.
	- When not connected to the PC, synchronize with the server every 5 min, 15 min, 30 min, 60 min, 2 hours, or 4 hours.
- **5.** Press  $\rightarrow$  to highlight an option, then press  $\alpha$  select the check box next to that option.
- **6.** Press **v** to highlight the preferences for that option, then press  $\triangle$  or  $\triangleright$  to modify the preferences for the selected option.
- **7.** Press the left soft key (-) Done when finished.

#### **Conflicts**

The **Conflict** folder within ActiveSync allows you to globally define those items that are replaced when there is a data conflict. A data conflict occurs when information has changed on your phone or PC since the last synchronization.

- **1.** At the Home Screen, press the left soft key ( $\Box$ ) **Programs**, then press **v** until **ActiveSync** is highlighted.
- **2.** Press  $\circ$  , then press the right soft key  $(\cdot\cdot\cdot)$  Menu.
- **3.** Press **v** until **Options** is highlighted, then press **ox**

**4.** Press **v** until **Conflicts** is highlighted, then press **ox** The following options appear in the display.

**Replace on device** - Replace data on your phone if data on both your phone and the PC has changed since the last synchronization.

**Replace on server** - Replace data on your PC if data on both your phone and the PC has changed since the last synchronization.

- **5.** Press or **b** to select your **Conflicts** preference.
- **6.** Press the left soft key  $(\begin{bmatrix} \cdots \end{bmatrix})$  Done when finished.

# **Partnerships**

A partnership is a set of rules governing file transfer and synchronization between your phone and PC. There are two types of partnerships, **Standard** and **Guest**.

- A **Standard partnership** is used to synchronize data and transfer files between your device and the PC.
- A **Guest partnership** can only be used to transfer files between your device and the PC, not synchronize.

# **Create a New Partnership**

After you install ActiveSync and the necessary USB drivers, you'll need to create a new partnership.

- **1.** Connect the data cable between your phone and PC.
- **2.** Double-click on the ActiveSync icon on your computer's desktop. If this is the initial launch of ActiveSync, **New Partnership** appears in the display.
- **3.** Select **Standard** or **Guest** partnership and click **Next**.
- **4.** Enter a unique name for your device and click **Next**.
- **5.** Select the applications that you wish to synchronize and click **Next**, and then click **Finish**.

Your phone and PC begin synchronization. This may take some time, depending on the amount of information to be synchronized. When the process is complete, disconnect the data cable from your phone and close ActiveSync.

# **Text, symbols, and numbers**

You can enter text, numbers and symbols into messages, form fields, interactive applications, games, and on the Internet.

# **Enter text using T9**

There are 2 methods for entering text; **T9** and **Multi-tap**. Multitap is the conventional method of entering text, while T9 uses advanced software to greatly increase writing speed.

#### **Activate T9**

• While at any text entry screen, press and hold  $\overline{(*)}$  until **t9**, **T9**, or **T9** appears in the upper right corner of the display.

#### **T9 modes**

Each of T9's three modes is indicated by the following icons in the upper right corner of the display.

**T9** - Uppercase. Any words that you enter will be in uppercase, or all capital letters.

**T9** - Initial caps. Only the first word of each sentence is in capital letters.

**t9** - Lowercase. Any words that you enter will be in lower case letters.

• To cycle through **T9** modes, briefly press  $\mathbb{F}$  while in **T9** mode.

#### **Use T9**

The fastest and easiest way to enter text into messages is using **T9** Text Input. To spell a word using **T9**, you only have to press one key per letter of the word that you're spelling. For

example, to spell **Samsung** you would press each of the following keys only once:

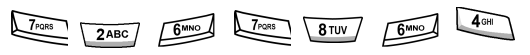

It's best not to look at the screen while writing a word. As you enter letters, occasionally matches to other words appear in the display.

#### **The T9 dictionary**

Occasionally, the word that appears isn't the one that you had in mind. If this happens, simply press  $\sqrt{2}$  (while the word is underlined) to cycle through available words in the **T9** dictionary.

#### **Enter symbols**

- **1.** To enter symbols while writing a word or letter, press and hold  $\sqrt{1+\frac{1}{n}}$  until the **Symbols** screen appears in the display.
- **2.** Press  $\bullet$ ,  $\bullet$ ,  $\bullet$ , or  $\bullet$  as necessary to highlight the symbol that you wish to enter into your message.
- **3.** Press the left soft key (...) Done when the symbol of your choice is highlighted. The selected symbol is placed into your message.

#### **Enter punctuation**

**To enter a period while entering text, press**  $\Box$ 

#### **Enter spaces after words**

**•** To enter a space after a word, thereby accepting the word and proceeding to the next word, press  $\sqrt{H}$ .

# **Enter text using Multi-tap**

#### **Activate multi-tap**

• While at any text entry screen, press and hold  $\overline{(*)}$  until **ABC**, **ABC**, or **abc** appears in the upper right corner of the display.

#### **Enter text**

- The conventional method for entering text is called multitap, which requires up to four key presses for each letter, depending on the letter that you wish to enter.
- For example, to enter "z," press **for 1 four times in** succession. To enter an "a" however, only one press of

 $2ABC$  is required.

- Once the desired letter appears in the display, pause briefly until the line beneath the letter disappears. Continue to enter other letters as desired.
- Press  $\sqrt{a}$  to enter a space and continue on to the next word.
- Press **to enter a period.**

#### **Multi-tap modes**

Multi-tap mode is indicated by the following icons in the upper right corner of the display.

**ABC** - Uppercase only. Any letters that you enter will be in uppercase, or all capital letters.

**ABC** - Initial caps. Only the first word of each sentence is in capital letters.

**abc** - Lowercase. Any words that you enter will be in lower case letters.

• To cycle through multi-tap modes, briefly press  $\rightarrow$   $\rightarrow$ while using multi-tap.

#### **Enter symbols, spaces, and punctuation in T9**

- Press and hold  $\boxed{\text{#}}$  until a pop-up menu appears in the display. Use the navigation key to highlight the symbol or punctuation to insert into your message, then press the left soft key (-) Done. The selected symbol or punctuation appears in the display.
- Briefly press  $F \equiv$  whenever you want to enter a space after a letter or word.

#### **Enter numbers**

- **1.** Press and hold  $\rightarrow$  **i**) until **123** appears in the upper right corner of the display.
- **2.** Enter numbers using the alpha-numeric keypad.

# **Messaging**

Your phone can receive voicemail, SMS, and e-mail messages. When a new message is received, a tone sounds and a notification appears in the display.

#### **Message Types**

The following types of messages are supported by your phone.

- Voicemail
- SMS Text
- E-mail

# **Voicemail**

When you receive a new voicemail, a notification appears in the display. If you have multiple voicemail messages, the notification displays the number of new or unread messages received.

#### **Set up voicemail**

- **1.** Press and hold  $\Box$  to dial the voicemail system.
- **2.** Follow the recorded prompts to set up your voicemail.

#### **Check voicemail**

- **1.** Press and hold  $\overline{\mathbb{Q}^2}$ . Your phone dials the voicemail system.
- **2.** When you're connected to the voicemail system, enter your password and press  $\sqrt{H}$
- **3.** Follow the recorded prompts to listen to your voicemail.

# **SMS Text Messages**

You can send and receive text messages to other users with SMS capability. Text messaging, also known as SMS (Short

Message Service) can be sent from one phone to another by addressing the message to the recipient's phone number.

#### **Create a new text message**

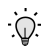

**Tip:** Text messages can be sent to up to 10 people at once. Simply recall the names from your **Contacts** list and add them to the **TO:** field while composing a message.

- **1.** At the Home Screen, press the left soft key ( ) **Programs**. **Inbox/SMS** is highlighted.
- **2.** Press  $\alpha$ , then press the left soft key  $(\cdot \cdot \cdot)$  New. The **New Message** screen appears in the display.
- **3.** Enter the phone number of the recipient in the **To:** field, or press the right soft key ( $| \cdot \cdot \cdot|$ ) Menu (Add To: is highlighted. Press  $\alpha$  to review and select recipients from your **Contacts** list.
- **4.** Press **v** to highlight the **Cc**: field. Enter the number of the person or persons that you wish to copy on the message.
- $\Omega$

**Tip:** Press and hold  $\overrightarrow{A}$  to cycle between **T9**, **123**, and Abc modes. Briefly press **that** to cycle between different options within each mode.

- **5.** Press **to highlight the Subj: field. Enter a subject for** the message using the keypad.
- **6.** Press **v** to move the cursor to the message body field. Enter your message using the keypad.

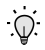

**Tip:** Press the right soft key **Menu** while composing a message to display several options such as inserting a short, pre-composed message, and more. See the following section entitled **Text message options** for more information.

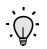

**Tip:** Use T9 text entry to write messages, it's much faster than the traditional multi-tap method.
- **7.** When you're finished writing the message, press the right soft key **Menu**.
- **8.** Press **to highlight Send Message** and press or.
- SMS messages are limited to 160 characters. If you send an Note: SMS message of more than 160 characters, it is segmented and sent in separate messages until the entire message is delivered. Charges apply for the delivery of each message according the senders billing plan.
- You can send e-mail messages while in SMS mode. Simply Note: enter the e-mail address of your recipient (instead of the phone number) in the **To:** field.

## **Text message options**

Press the right soft key ( $\boxed{\cdots}$ ) Menu while composing a message to display the options in the following table.

Some options may not be available (gray text) depending Note: upon your location within the **New Message** screen.

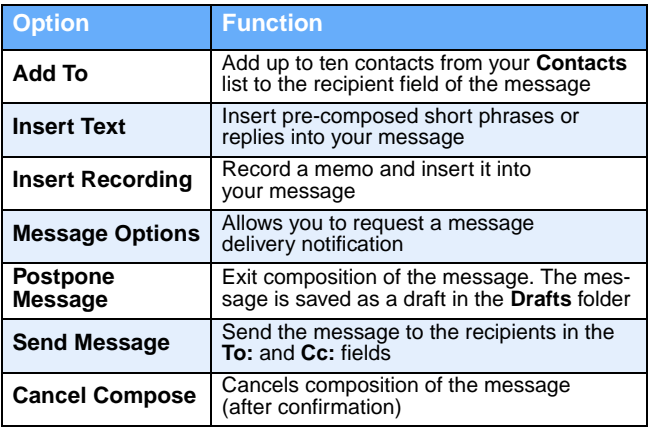

## **E-mail**

You can send and receive e-mail to anyone with a valid e-mail address through the **Inbox/SMS** menu. E-mail is not limited to 160 characters as in the case with SMS text messages.

#### **E-mail setup**

You can set up your phone to connect to any e-mail account if you have necessary information about the account. Contact your service provider for setup information specific to your mobile account. Contact your Internet Service Provider or look in your computer's e-mail client for setup information specific to your home e-mail service.

- **1.** At the Home Screen, press the left soft key ( ) **Programs**. **Inbox/SMS** is highlighted.
- **1.** Press **ox** . The **Inbox** screen appears in the display.
- **2.** Press the right soft key **Menu**, then press **v** until **Options** is highlighted.
- **3.** Press ox A list of Inbox options appear in the display.
- **4.** Press **to highlight E-mail Setup**, then press or
- **5.** Press the right soft key  $(\overline{\cdot \cdot \cdot})$  Next. The next page of the **E-mail Setup** screen appears in the display.
- **6.** Press **to highlight any of the options listed in the** following table.

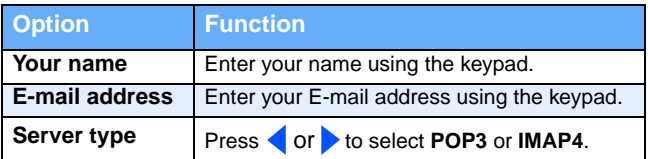

- **7.** Once an option is highlighted, press  $\blacklozenge$ ,  $\blacktriangleright$ , or use the keypad to change or enter information.
- **8.** Press the right soft key  $(\overline{\cdots})$  **Next** to display the next page of options.
- **9.** Press **to highlight any of the options listed in the** following table.

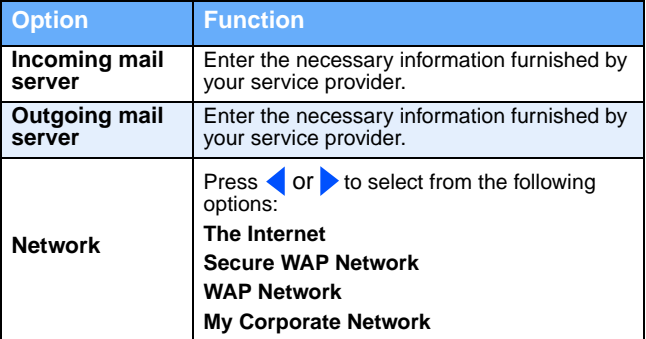

- **10.** Once an option is highlighted, press  $\langle , \rangle$ , or use the keypad to change or enter information.
- **11.** Press the right soft key  $(\cdot \cdot \cdot)$  **Next** to display the next page of options.
- 12. Press vuntil the desired option (listed in the following table) is highlighted.

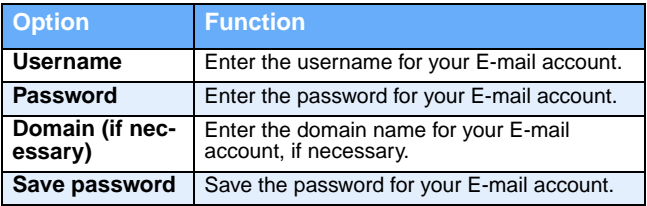

- **13.** Once an option is highlighted, press **(**, **)**, **ox** , or use the keypad to change or enter information.
- **14.** Press the right soft key  $(|\cdot\cdot\cdot|)$  Next when finished. Setup **complete!** appears in the display.
- **15.** Press the right soft key  $(|\cdot\cdot\cdot|)$  Finish to complete the E-mail setup process.

#### **Send and Receive E-mail**

After you've gone through the E-mail Setup process, you can send and receive e-mail messages easily.

- **1.** At the Home Screen, press the left soft key  $(\lceil \cdot \cdot \rceil)$ **Programs**. **Inbox/SMS** is highlighted.
- **2.** Press **ox** . The **Inbox** screen appears in the display.
- **3.** Press the left soft key  $(\begin{bmatrix} \cdots \end{bmatrix})$  New to open the New **Message** screen.
- **4.** Enter the E-mail address of the recipient in the **To:** field using the keypad.
- To cycle between text entry modes, press and hold  $\rightarrow$  To Note: display the **Symbols** screen (for the @ symbol), press and hold  $\mathbb{H}$ . Use the navigation keys to highlight a symbol, then press the left soft key  $\left(\frac{m}{n}\right)$  to insert the symbol into your message.
- **5.** Press **v** to highlight the **Cc**: field. Use the keypad to enter the e-mail address of any recipient (or recipients) that you wish to copy on this e-mail.
- **6.** Press **to highlight the Subj:** field. Use the keypad to enter a subject for the e-mail.
- **7.** Press **v** to move the cursor to the message body field.
- **8.** Compose your message using the keypad.
- **9.** Once you've finished composing your message, press the right soft key  $(| \cdot \cdot \cdot|)$  Menu. A pop-up menu appears in the display.
- 10. Press **v** until **Send Message** is highlighted, then press **ok** . You're returned to the **Inbox** screen.
- **11.** Press the right soft key  $(\cdot \cdot \cdot)$  Menu again. A pop-up menu appears in the display.
- **12.** Press wuntil **Send/Receive E-mail** is highlighted, then press **ox**. Your phone dials the e-mail server number and the message is delivered to the intended recipients.

#### **Postpone a message**

You can compose a message and send it later. The message is saved in the **Drafts** folder for later use.

- **1.** While composing a message, press the right soft key **Menu**.
- **2.** Press **v** until **Postpone Message** is highlighted, then press **ox C**. Saved in Drafts briefly appears in the display.

#### **Recall and send a postponed message**

- **1.** At the Home Screen, press the left soft key  $(\lceil \cdot \cdot \rceil)$ **Programs**. **Inbox/SMS** is highlighted.
- **2.** Press **ox** Fixe **Inbox** screen appears in the display.
- **3.** Press the right soft key  $(\overline{\cdot \cdot \cdot})$  Menu.
- **4.** Press **v** until **Show Folders** is highlighted, then press . The **Folders** screen appears in the display.
- **5.** Press **. Drafts** is highlighted.
- **6.** Press the left soft key **Select**. Any messages saved to the **Drafts** folder appear in the display.
- **7.** Press vuntil the message you'd like to recall is highlighted, then press **ox**.
- **8.** Press the left soft key **Send**. Your message is sent to the intended recipients.

#### **View folders in your Inbox/SMS menu**

The Inbox/SMS menu contains folders similar to the e-mail application on your PC. You can save messages to these folders, recall and send them again at a later date, or keep them for later viewing.

- E-mail and SMS messages reside in the same inbox and are Note: identical in appearance.
- **1.** At the Home Screen, press the left soft key  $(\lceil \cdot \rceil)$ **Programs**. **Inbox/SMS** is highlighted.
- **2.** Press **ox** . The **Inbox** screen appears in the display.
- **3.** Press the right soft key  $(\overline{\cdots})$  Menu.
- **4.** Press wuntil **Show Folders** is highlighted, then press **ox** . The **Folders** screen with the contents in the following table appears in the display.

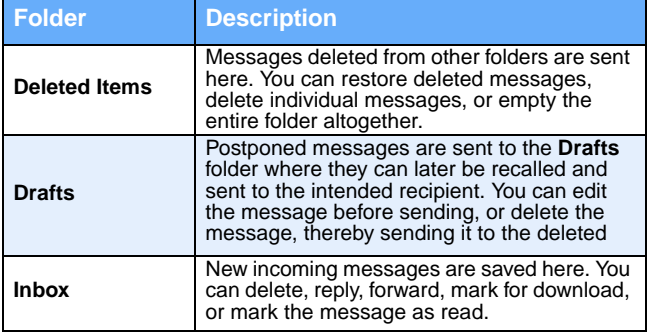

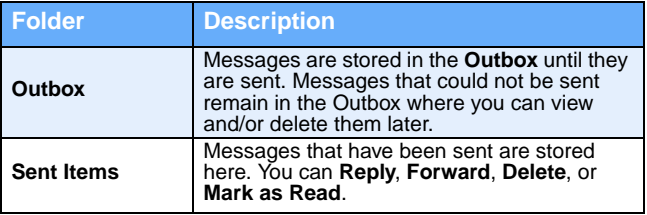

 $\dot{\mathbb{Q}}$ **Tip:** If your phone does not respond or send/receive e-mail, go back to the Home Screen and re-establish an Internet connection. While the connection is live, go back to the **Inbox/SMS** menu and press the right soft key ( $\boxed{m}$ ) Menu. Select **Send/Receive E-mail** from the pop-up menu.

# **Voice Signal**

Voice Signal is advanced speech recognition software that can be used to activate a wide-variety of functions on your phone. With Voice Signal you can lookup names in your Contacts list, dial contacts, open applications, and dial numbers easily using your voice. Unlike less advanced speaker-dependent technology, Voice Signal requires little or no training, which means you can use the Voice Signal application straight out of the box.

## **Voice Signal Features**

The following is a list of functions that you can perform using Voice Signal speech recognition on your phone.

- **Digit Dial:** Dial by saying the phone number
- **Name Dial:** Dial by saying any name in your Contacts list
- **Quick Dial:** Dial by saying custom voice tags for any name in your Contacts list
- Name Lookup: Open the contact record for any name in your **Contacts** list
- **Open App:** Open any application installed on your device

## **Digit Dial**

Digit Dial allows you to dial any phone number by simply speaking the digits into the phone. No training is necessary, and Digit Dial is programmed to understand natural speech.

- **1.** Press and hold  $\left| \boldsymbol{\epsilon} \right|$  for two seconds.
- **2.** After a brief pause, a list of optional commands appears in the display and the audio prompt "Please say a command" plays through the speakerphone.
- **3.** Say "Digit Dial" at a distance of 3-12 inches from the phone in a natural voice.
- **4.** "Please say the number" plays through the speakerphone.
- **5.** Say the area code and number that you wish to dial into the microphone. Say the number naturally.
- **6.** The number that you said is repeated through the speakerphone and your phone dials the number.
- **7.** If Voice Signal is not sure of the number that you said, a list of possible matches appears in the display.
- **8.** You're asked to confirm the correct number as Voice Signal displays the results. Say "Yes" or "No" to confirm or reject the number when prompted.

## **Name Dial**

To use Name Dial, you'll need to have some entries in your Contacts list. See ["Contacts" on page 39](#page-45-0) for information on creating a Contacts list.

- **1.** Press and hold  $\left| \boldsymbol{\epsilon} \right|$  for two seconds.
- **2.** A list of commands appears in the display and the audio prompt "Please say a command" plays through the speakerphone.
- **3.** Say "Name Dial" at a distance of 3-12 inches from the microphone.
- **4.** "Please say the name" plays through the speakerphone.
- **5.** Say the name exactly as it is displayed in your contacts list, first name followed by last name.
- **6.** The contact name appears in the display. If your contact has more than one number, such as a mobile number and a home number, you're prompted for which location.
- **7.** Say the location.

**8.** The location is repeated through the speakerphone and your phone dials the number.

#### **Train Quick Dial**

- **1.** At the Home Screen, open the Voice Signal Setup menu and then select **Record Names**. Your list of contacts appears in the display and you have the choice to **Train** or **Play** the name of the contact.
- **2.** Press **Train**. You're prompted to say the name.
- **3.** Say the name at a distance of 3-12 inches from the microphone.
- **4.** "Did the recording sound okay?" appears in the display.
- **5.** Press **Yes** to proceed or **No** if the recording was unacceptable. You're returned to the Contacts list. A red checkmark appears next to the "trained" contact.

#### **Use Quick Dial**

- **1.** Press and hold  $\left| \boldsymbol{i} \right|$  for two seconds.
- **2.** A list of commands appears in the display and the audio prompt "Please say a command" plays through the speakerphone.
- **3.** Say "Quick Dial" at a distance of 3-12 inches from the microphone.
- **4.** "Who would you like to call" appears in the display and the audio prompt is played through the speakerphone.
- **5.** Say the contact name exactly as it is has been "trained." If you haven't trained any of your contacts for Quick Dial, you're prompted to do so.

**6.** The phone displays the contact, you hear your recorded Quick Dial entry through the speakerphone, and your phone dials the number.

## **Name Lookup**

To perform a name lookup, you'll need to have some entries in your Contacts list. See ["Contacts" on page 39](#page-45-0) for information on creating a contacts list.

- **1.** Press and hold  $\left| \boldsymbol{\epsilon} \right|$  for two seconds.
- **2.** A list of commands appears in the display and the audio prompt "Please say a command" plays through the speakerphone.
- **3.** Say "Name Lookup" at a distance of 3-12 inches from the microphone. "Please say the name" plays through the speakerphone.
- **4.** Say the name exactly as it is displayed in your Contacts list, first name followed by last name.
- **5.** The contact name appears in the display with other information that you've entered for that contact.

## **Open App**

The example that follows instructs you how to open Internet Explorer. However, you can open any application on your phone using Voice Signal.

- **6.** Press and hold  $\left| \boldsymbol{i} \right|$  for two seconds.
- **7.** A list of commands appears in the display and the audio prompt "Please say a command" plays through the speakerphone.
- **8.** Say "Open Internet Explorer" at a distance of 3-12 inches from the microphone.
- **9.** Internet Explorer opens and is directed to the last web page visited.
- The last web page visited is stored in your system cache. If Note: you have not yet used Internet Explorer to browse the web, you're directed to your service provider's home page.

#### **Voice Signal Settings**

You can adjust the settings and preferences for Voice Signal by opening **Voice Signal Setup** from the Home Screen. In the **Voice Signal Setup** menu you can train, edit, and delete Quick Dial entries, adapt the Digit Dial feature, turn the "Did you say?" choice lists on and off, adjust speed and accuracy, and select applications for launching by voice.

# **Understanding Roaming**

## **Roaming**

Roaming occurs when you travel outside the designated coverage area. Your phone automatically switches to roaming and the roaming icon  $($   $\triangle$ )appears in the display. Your phone can roam on other digital networks. When you are roaming, extra charges may apply when making or receiving a call.

During roaming, some of your phone's features may not be available. Also, when roaming, your phone requires additional power from the battery and may require frequent recharging.

## **Roaming Options**

The following roaming options are available:

- **Home only** Your phone is available for normal operation only in the designated coverage area.
- **Automatic-A** The preferred roaming list is used to acquire service. If no preferred systems are found, any digital "A" system is acquired.
- **Automatic-B**  The preferred roaming list is used to acquire service. If no preferred systems are found, any digital "B" system is acquired.
- Contact your service provider for information regarding Note: preferred systems.

# **Call History**

When you place a call, miss, or receive a call, a record of the call is saved in **Call History**. Your phone retains a history of the types of calls listed in the following table.

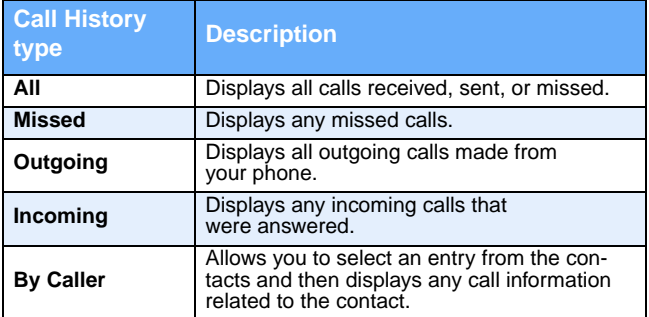

## **View your Call History**

- **1.** At the Home Screen, press the left soft key ( $\left| \cdot \cdot \right|$ ) **Programs**, then press **v** until **Call History** is highlighted.
- **2.** Press  $\alpha$ . A list of numbers appear in the display.

#### **View information about a call**

Call History retains information such as the duration, date and time, whether the call was **Incoming**, **Outgoing**, or **Missed**.

- 1. At the Home Screen, press the left soft key ( **Programs**, then press **v** until **Call History** is highlighted.
- **2.** Press  $\alpha$ , then press to highlight the desired number.

**3.** Once the desired number is highlighted, press ox. The options listed in the following table appear in the display.

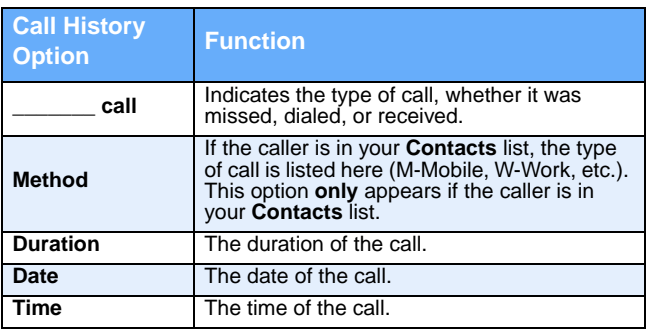

- **4.** Press **to page down the display and view all of the** information, if necessary.
- **5.** Press the left soft key  $(\begin{bmatrix} \cdots \end{bmatrix})$  Save to save the information to your **Contacts** list, or press the right soft key  $(|\cdot|\cdot)$ **Menu** to display the options listed in the following table.

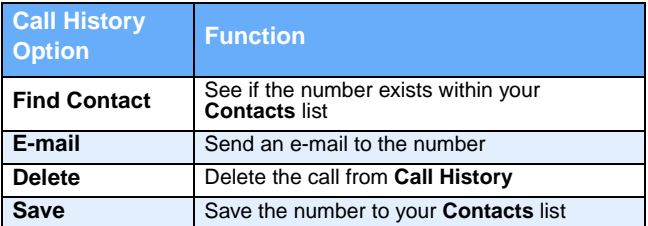

**6.** Press  $\bullet$  to highlight an option. Press  $\bullet$  to enter the highlighted option's sub-menu.

### **Call History Icons**

When you view your phone's Call History, an icon to the left of the number indicates the type of call.

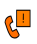

**•** Indicates a **Missed** call

*W* Indicates an **Outgoing** call

**•** Indicates a **Received** call

### **Make a Call from Call History**

- 1. At the Home Screen, press the left soft key **Programs**, then press **v** until **Call History** is highlighted.
- **2.** Press  $\alpha$ , then press to highlight the desired number.
- **3.** Press  $\frac{SEN_{\text{D}(m)}}{n}$  to call the highlighted number.

#### **Create a new contact from Call History**

- **1.** At the Home Screen, press the left soft key ("" **Programs**, then press **v** until **Call History** is highlighted.
- **2.** Press  $\alpha$ , then press to highlight the number for which you wish to create a contact.
- **3.** Press the left soft key ( $\left|\cdots\right|$ ) **Save.** The **Select Contact** menu appears in the display with **New Item** highlighted.
- **4.** Press **ox** Enter information for the contact.
	- Press the left soft key  $(|\cdot \cdot|)$  insert (when applicable) to insert the phone number of the **Call History** number you are adding to your **Contacts**.
- **5.** Press the left soft key ( $\left|\cdots\right|$ ) Done when finished.

## **Delete a Call History entry**

- 1. At the Home Screen, press the left soft key **Programs**, then press **v** until Call History is highlighted.
- **2.** Press  $\alpha$ , then press  $\gamma$  to highlight the number you wish to delete.
- **3.** Press the right soft key ( $\left| \cdots \right|$ ) **Menu.** A pop-up menu appears in the display.
- **4.** Press **to highlight Delete** and press **or** . You're notified that this will delete the selected entry.
- **5.** Press the left soft key ( $\left| \cdots \right|$ ) Yes to delete the entry or the right soft key  $(|...|)$  No to return to the previous menu.

## **Delete all Call History entries**

- **1.** At the Home Screen, press the left soft key **Programs**, then press **v** until **Call History** is highlighted.
- **2.** Press  $\alpha$ , then press the right soft key  $(\cdots)$  Menu. A pop-up menu appears in the display.
- **3.** Press **to highlight Delete List**, then press or **R**. You're notified that this will delete all entries in your **Call History** list.
- **4.** Press the left soft key  $(\mathbf{w})$  Yes to delete the list or the right soft key  $(|\cdot\cdot\cdot|)$  No to return to the previous menu.

## **Call Features**

## **Caller ID**

Caller ID alerts you to who's calling by displaying the phone number of the person calling when you receive an incoming call. Similarly, if you call someone who has this feature, your phone number appears in their display. If the caller's name and number are already stored in your Internal Phone Book, the corresponding name appears with the number.

### **Block caller ID**

• Press  $*$   $\bullet$   $\boxed{\bullet^{max}}$   $\boxed{\bullet^{max}}$ , then dial the phone number.

## **Call Waiting**

You can answer an incoming call while on an existing call. When on a call and another call is received, you'll hear a tone and a message appears in the display. If the caller is stored in your Contacts list, their name also appears in the display.

- **1.** Press the left soft key  $(\cdot^{\cdot\cdot})$  Accept to pick up the call or the right soft key ( $\boxed{\cdots}$ ) Wait to ignore the call and continue with your conversation.
- If you press **Wait**, the call is diverted to voicemail. Note:
- When you accept a new call, the original caller is put Note: on hold.
- **2.** Press **SEND**<sub>(c)</sub> to switch back to the original caller.

## **Three-way Calling**

- **1.** At the Home Screen, enter the number you wish to call, then press  $\sqrt{\text{SEND}_{\text{ML}}}$ .
- **2.** After the first caller picks up, dial the second person and  $pres \sqrt{SEND}$ .
- **3.** When the person answers, press  $\frac{1}{2}$  again to connect all three parties.

If one of the parties in the conversation ends the call, the remaining parties stay connected. However, if you initiated the call and are the first to hang up, all calls are disconnected.

## **Tasks**

Tasks are short to-do notes about anything you wish. Create a single task, or a task list, then mark your tasks complete once they're finished.

## **Create a new task**

- **1.** At the Home Screen, press the left soft key ( $\left|\cdots\right|$ ) **Programs**, then press vuntil More... is highlighted.
- **2.** Press  $\alpha$ , then press  $\vee$  until **Tasks** is highlighted.
- **3.** Press ox The Tasks entry screen appears in the display, with **Enter new task here** highlighted.
- **4.** Press **to enter a new task.**
- **5.** Enter task information using the keypad. Press ox when finished.

## **Mark a Task complete**

Use a check to indicate when a task is complete.

- **1.** At the Home Screen, press the left soft key ( **Programs**, then press **v** until **More...** is highlighted.
- **2.** Press  $\alpha$ , then press  $\vee$  until **Tasks** is highlighted.
- **3.** Press or Nour list of tasks appear in the display.
- **4.** Press **v** to highlight a task.
- **5.** Press the left soft key  $(\mathbf{w})$  **Complete** or  $\mathbf{w}$  to place a check mark next to a completed task.

## **Activate a completed task**

You can reactivate a task after it has been marked complete.

- **1.** At the Home Screen, press the left soft key ( ) **Programs**, then press vuntil More... is highlighted.
- **2.** Press  $\alpha$ , then press  $\vee$  until **Tasks** is highlighted.
- **3.** Press  $\alpha$ . Your list of tasks appear in the display.
- **4.** Press  $\blacktriangledown$  to highlight a task.
- **5.** Press the left soft key  $(\mathbf{m})$  **Activate** or  $\alpha$  to activate a completed task.

## **Delete a Task**

When a task is competed, it can be deleted from the task list.

- **1.** At the Home Screen, press the left soft key ( **Programs**, then press **v** until More... is highlighted.
- **2.** Press  $\alpha$ , then press  $\vee$  until **Tasks** is highlighted.
- **3.** Press or Nour list of tasks appear in the display.
- **4.** Press **V** until you highlight a completed task.
- **5.** Press the right soft key  $(\ket{m})$  **Delete** to delete the task.

# **Voice Notes**

You can record a phone number, parking location, or a simple reminder using Voice Notes.

## **Make a recording**

- **1.** At the Home Screen, press the left soft key ("" **Programs**, then press **v** until **More...** is highlighted.
- **2.** Press **or**, then press **V** until **Voice Notes** is highlighted.
- **3.** Press **ox** . The Voice Notes screen appears in the display.
- **4.** Press the left soft key ( $\left( \cdots \right)$ ) **Record.** Your phone begins recording and the elapsed time appears in the display.
- **5.** Record your information, then press the left soft key  $(\lceil \cdot \rceil)$ **Stop** when finished. The recording is named a default of **Recording #**.
- To record quick note, press  $\left( \frac{1}{2} \right)$  on the left side of the phone to Note: display the recording menu. Press  $\left( \right)$  again to begin recording.

## **Rename a recording**

- 1. At the Home Screen, press the left soft key ( **Programs**, then press **v** until **More...** is highlighted.
- **2.** Press **ox**, then press **V** until **Voice Notes** is highlighted.
- **3.** Press ox to open Voice Notes. Your list of recording appears in the display.
- **4.** Press  $\blacktriangledown$  until the recording you wish to rename is highlighted.
- **5.** Press the right soft key  $(|\cdot\cdot\cdot|)$  Menu. A pop-up menu appears in the display.
- **6.** Press **V** until **Rename** is highlighted, then press **ox**
- **7.** Press  $\boxed{\Rightarrow}$  to backspace and clear the current name for the recording. Use the keypad to enter a new name for the recording.
- **8.** Press the left soft key ( $|\cdot\cdot\cdot|$ ) Done when finished or the right soft key (|...) **Cancel** to exit and return to the previous menu.

# **Other Applications**

In addition to the applications that come with your phone, you can also download and install other applications as needed. The SCH-i600 contains 25MB of memory to allow for continued expansion. Expand your phone's capabilities even more with an optional SD Card. An SD (Secure Digital) card can store up to a gigabyte of data for use with your phone. See ["Use the SD Card" on page 19](#page-25-0) for more information about the SD Card.

## **Internet Explorer**

Your phone has a robust version of this popular web browser in the convenience of a hand-held device. Pocket Internet Explorer on your phone has much of the functionality of its PC counterpart. You can add bookmarks for frequently visited web pages, modify connection settings, language preferences, cookie permissions, and more.

You can use Internet Explorer to view web pages on your phone two different ways:

- Download web pages then synchronize with ActiveSync
- Connect to the Internet and view web pages online

While browsing you can also download new files and programs. If you are using Microsoft Internet Explorer version 4 or later, your favorites can be synchronized to your phone.

### **Launch Internet Explorer**

- 1. At the Home Screen, press the left soft key **Programs**, then press **v** until Internet Explorer is highlighted.
- **2.** Press  $\alpha$ . A list of Favorites appears in the display.
- **3.** Press  $\blacktriangledown$  to highlight the favorite that you'd like to visit on the Internet, then press  $\alpha$ .
- **4.** Your phone dials the service provider and connects to the Internet.

## **Add Favorites**

When you find a web page that contains useful or interesting information, it can be saved as a favorite, which is also known as a bookmark.

- **1.** While viewing the web page that you'd like to save as a favorite, press the right soft key (**...**) Menu.
- **2.** Press **v** until Add Favorite is highlighted, then press **or**.
- **3.** Press  $\boxed{5}$  to delete the default text for the web page if desired, then enter a name for the web page using the keypad.
- **4.** Press the left soft key  $(\lfloor \cdot \cdot \cdot \rfloor)$  Add to add the web page to your list of favorites.

## **Add a new folder**

You can add new folders to your Favorites sub-menu, then add as many favorites to the folders as you like.

- **1.** While in **Favorites**, press the right soft key ( $|...$ ) Menu. A pop-up menu appears in the display.
- **2.** Press **v** until Add Folder is highlighted, then press **ox** .
- **3.** Enter a name for the new folder using the keypad.
- **4.** Press the left soft key  $(\left| \cdot \cdot \right|)$  **Add** when finished.

## **MSN Messenger**

You can log onto Microsoft MSN® Messenger and chat with others from your Smartphone. The mobile version of MSN Messenger is the same as the PC version.

Using your Internet connection, you can quickly send instant messages to your list of online buddies, or interact with multiple people at the same time. The chat window lets you read and write messages, and notifications alert you if others are trying to get in touch. "My Text" lets you store and recall frequently used messages so you can respond without the necessity of composing a reply.

MSN Messenger is a MSN Passport service and requires a Passport, Hotmail®, or MSN account.

#### **Login to MSN Messenger**

- 1. At the Home Screen, press the left soft key **Programs**, then press **v** until **MSN** Messenger is highlighted.
- **2.** Press  $\alpha$ . The MSN Messenger Sign in screen appears in the display.
- **3.** Press the left soft key ( $\left| \cdots \right|$ ) **Sign In** to log in with your Passport, Hotmail, or MSN account.
- **4. Sign-in Name:** is highlighted. Enter your sign-in name for the Passport, Hotmail, or MSN account using the keypad.

**Tip:** Press and hold  $\boxed{+}$  to display the **Symbols** screen. Use the  $\blacktriangle$ ,  $\blacktriangledown$ ,  $\blacktriangleleft$ , or  $\blacktriangleright$  until the symbol you wish to enter is highlighted. Press the left soft key **Done** or **the set of the set of the set of the set of the set of the set of the set of the set of the set of the set of the set of the set of the set of the set of the set of the se** the symbol into your login or password field.

- **5.** Press **v** to highlight **Password:**, then enter your password for the account using the keypad.
- **6.** Press **v** to highlight **Remember my password**:. If you wish for MSN Messenger to remember your password the next time you sign in, press  $\frac{1}{x}$
- **7.** Press the left soft key  $(\mathbb{H})$  **Sign In** to log in to MSN Messenger, or the right soft key ( $\Box$ ) **Cancel** to return to the previous menu.

## **Add a buddy to your contact list**

A buddy is another MSN Messenger user who shares similar interests. MSN Messenger automatically notifies a buddy when the other is online.

- **1.** Once you've logged in to MSN Messenger, press the right soft key ( $\boxed{...}$ ) Menu. Add Contact is highlighted.
- **2.** Press **ox**, then enter the e-mail address of the buddy you wish to add to your contact list.
- Only valid Passport, Hotmail®, or MSN accounts can be Note: added to your contact list.
- **3.** Press the right soft key  $(\sqrt{m})$  Next.

An instant message is sent to the e-mail address of the buddy you've added notifying them that you've added them to their contact list. They are given the opportunity to accept your request or block further requests. A message appears in your Smartphone display that confirms or denies the request.

- **4.** Press the left soft key  $(\mathbf{w}|\mathbf{)}$  **Done** when finished.
- **5.** Your buddy's e-mail address appears under **Online** or **Not Online** in your Smartphone display, depending on their status.

### **Start a chat session**

You can chat with another person if they're online and you'll both receive your responses in "real time," which means that there is very little delay. You can even join several chats at the same time.

- **1.** Once you've logged in to MSN Messenger, press **or** or  $\blacktriangleright$  to highlight a buddy that is online.
- **2.** Press the left soft key  $(\lfloor \cdot \cdot \rfloor)$  **Send.**
- **3.** Enter the text of your conversation using the keypad, then press the left soft key  $(\cdot \cdot)$  **Send.**
- **4.** If your buddy is online, they will hear a tone and a dialogue box appears in the display of their device.
- **5.** When your buddy responds, you'll receive their response almost immediately.

#### **End a chat session**

- **1.** While in a chat session, press the right soft key  $(\cdot)$ . **Menu**. A pop-up menu appears in the display.
- **2.** Press **t** to highlight **End Chat**, and press **ox** . You're returned to the buddy screen.

#### **Invite others to chat**

If you're involved in more than one chat session at a time, you can invite people from other chat sessions to join you in a particular session.

**1.** While in the chat session in which you wish to invite others, press the right soft key  $(\Box)$  **Menu.** A pop-up menu appears in the display.

- **2.** Press **to highlight <b>Invite**, then press **ox** . A list of users from other chats that you are involved in appear in the display.
- **3.** Press **v** or **A** to move up or down the list to highlight the user you wish to invite.
- **4.** Press the left soft key  $\begin{pmatrix} m \\ r \end{pmatrix}$  **Select** to invite the highlighted user to your chat session.
- **5.** To invite multiple users, repeat steps 1 through 4 as many times as necessary.

### **View chat members**

To view the list of members in a chat session:

- **1.** While in a chat, press the right soft key  $(\cdot\cdot\cdot)$  Menu. A pop-up menu appears in the display.
- **2.** Press **to highlight Chat Members**, then press **or**. The buddy list of members involved in the chat session appear in the display.
- **3.** Press the left soft key  $\begin{pmatrix} m \\ r \end{pmatrix}$  **Done** to return to the chat screen.

#### **Block a contact**

Once you block a contact, the blocked contact can't see you online. This works both ways; you can't send a message to a blocked contact, although you can see if they are online.

- **1.** At the buddy screen, press the right soft key **Menu**.
- **2.** Press **v** until **Block** is highlighted, then press  $\alpha$ . You're returned to the buddy screen.

#### **Unblock a contact**

**1.** At the buddy screen, press the right soft key **Menu**.

**2.** Press vuntil Unblock is highlighted, then press ox You're returned to the buddy screen.

### **Sign out of MSN Messenger**

- **1.** At the buddy screen, press the right soft key ( $\ket{m}$ ) Menu.
- **2.** Press **to highlight Sign Out**, then press  $\alpha$ . You're returned to the MSN Messenger main screen.

## **My Text**

My Text are short, pre-composed messages that can be used to initiate or respond to messages in a chat session.

Sometimes called templates, **My text** can be especially useful if you're short on time.

- **1.** At the chat screen, press the right soft key  $(\sqrt{m})$  Menu. My **Text** is highlighted.
- **2.** Press  $\alpha$  **Cox** . The following pre-composed text is available:
	- **1** Yes
	- **2** No
	- **3** Thanks.
	- **4** Please call me on my mobile.
	- **5** I'll be right there.
	- **6** I'm running late.
	- **7** :-)
	- **8** ;-)
	- **9** :-(
- **3.** Press **to highlight a message to insert into your** chat session.
- **4.** Once the desired message is highlighted, press the left soft key ( $\left|\cdot\right|$ ) Insert. You're returned to the chat screen with the selected text inserted into your message.
- **5.** Press the left soft key  $(\lceil \cdot \rceil)$  **Send** to send the message.

### **Edit My Text**

The nine pre-composed messages that come with **My Text** can be modified to suit your needs.

- **1.** While at the MSN Messenger main screen, press the right soft key  $(\Box)$  Menu. A pop-up menu appears in the display.
- **2.** Press **to highlight Options**, then press **ox Passport Account** and **Edit My Text** appear in the display.
- **3.** Press **to highlight Edit My Text**, then press ox. The list of **My Text** messages appears in the display.
- **4.** Press or to move up or down the list until the desired **My Text** message is highlighted.
- **5.** Press  $\boxed{=}$  to backspace and delete a character. Press and hold  $\boxed{\vdash}$  to clear all of the characters in the message.
- **6.** Enter your changes to the **My Text** message using the keypad.
- To switch text entry mode (from T9 to 123, and so on), press Note: and hold  $\rightarrow \bullet$  until the mode icon in the upper right of the display changes to the desired entry mode (abc, 123, T9, etc).
- **7.** Press the left soft key ( $\left|\cdot\right|$ ) Done when finished or the right soft key  $(\Box)$  **Cancel** to return to the previous menu.

## **Windows Media Player**

Windows Media player lets you enjoy music and video in stereo, whether saved to your phone, SD Card, or streaming from the Internet. You can download files with your PC and then transfer them to your phone, or download files directly to your phone using wireless Internet services. Media files are stored in your **Local Content** folder.

### **Open a Media Player file**

- **1.** At the Home Screen, press the left soft key  $(\ulcorner \cdot \ulcorner)$ **Programs**, then press **v** until **More...** is highlighted.
- **2.** Press **ox** , then press **v** until **Windows Media** is highlighted.
- **3.** Press **ox** . Windows Media Player opens to the Local **Content** folder.
- **4.** Press or to browse through the list of media files until the file you wish to open is highlighted.
- **5.** Press the left soft key  $(\mathbb{H})$  **Play** to play the selected file.

#### **Media Player Controls**

The following navigation keys perform the functions listed while Windows Media Player is playing a file.

**ok** Plays the selected media player file.

Press and hold to fast forward to the end of a Windows Media Player file.

Press and hold to return to the beginning of a Windows Media Player file.

**Press and hold to increase the volume of a Windows** Media Player file (while the file is playing).

**Press and hold to decrease the volume of a Windows** Media Player file (while the file is playing).

## **Solitaire**

- **1.** At the Home Screen, press the left soft key  $(\lceil \cdot \rceil)$ **Programs**, then press **v** until **More...** is highlighted.
- **2.** Press **ox**, then press **v** until **More... is** highlighted.
- **3.** Press **or** Fixt. The **Games** menu appears in the display.
- **4.** Press **ox COLIGEA COLIGATE:** Solitaire is highlighted. Press **ox** to open **Solitaire**.
	- Press the left soft key  $\begin{pmatrix} \boxed{11} \end{pmatrix}$  Draw to draw a new hand.
- **5.** Press the right soft key ( $\boxed{m}$ ) to select **New Game** from the pop-up menu.
- Smartphone games can be downloaded from the Internet Note: and stored on your phone or SD Card. Instructions from the game download site should inform you of the location (folder) to store the application on your phone.

# **The Accessories menu**

## **Calculator**

The calculator allows you to perform general mathematical functions, such as addition, subtraction, multiplication, and division. You can use the calculator to perform basic calculations, store and retrieve values, and display the last series of calculations.

## **Use the Calculator**

- **1.** At the Home Screen, press the left soft key  $(\lceil \cdot \rceil)$ **Programs**, then press **v** until More... is highlighted.
- **2.** Press **K**, then press **v** until **Accessories** is highlighted.
- **3.** Press **x** Fixe following sub-menus appear in the display with **Calculator** highlighted.

**1 Calculator 2 Infrared Receive 3 Modem Link**

- **4.** Press **or** . The **Calculator** screen appears in the display.
- **5.** Enter the first number in your calculation, then press the right soft key  $(\Box)$  **Options**. A pop-up menu appears in the display with the following options.

**Add Subtract Multiply Divide Decimal Point Equals**

**6.** Press or **v** to select the operand of your choice.

- **7.** Enter the second number in the calculation, then press right soft key ( $\boxed{m}$ ) Options.
- **8.** Press **v** until **Equals** is highlighted, then press  $\alpha$ . The sum of your calculation appears in the display.

## **Wireless Link**

Once you configure and activate the connectivity features for your Smartphone, the Wireless Link application appears on your PC desktop and allows you to transfer files from your desktop PC to your Smartphone. You can transfer files via USB, or even the infrared port if your PC is equipped with IR. Files are copied to the IPSM\My Documents folder on your Smartphone.

## **Infrared Receive**

You can send files from a PC to your Smartphone via Infrared. Your Smartphone will prompt you prior to transmission of any files, at which time you'll have the opportunity to accept or cancel the file transfer.

### **If you have difficulty sending or receiving via IR:**

- Transfer only one file at a time. No more than 25 contacts should be transferred at a time.
- Make sure that the IR port windows are clear and free of any dirt or obstacles.
- Some types of lighting may interfere with the transmission. Move to another room or dim the lighting.

### **Receive a File from your PC**

- **1.** At the Home Screen, press the left soft key  $(\lceil \cdot \rceil)$ **Programs**, then press **v** until **More...** is highlighted.
- **2.** Press **or**, then press **v** until **Accessories** is highlighted.
- **3.** Press  $\alpha$ . The following sub-menus appear in the display with **Calculator** highlighted.
	- **1 Calculator**
	- **2 Infrared Receive**
	- **3 Modem Link**
- **4.** Press **v** to highlight **Infrared Receive** and press **or**.
- **5.** Align the IR port of your phone with that of your desktop PC or laptop. After a brief pause the infrared icon appears in the taskbar on your PC indicating that you're connected to your Smartphone via IR.
- You may also hear a tone through your PC speaker if the Note: sound on your computer is enabled.
- **6.** Double-click on the Infrared icon in the taskbar of your PC. The Wireless Link window appears in the display.
- The Wireless Link user interface is much like that of Note: Microsoft Explorer. You can navigate to any folder on your PC using a combination of drop down boxes and navigation icons.

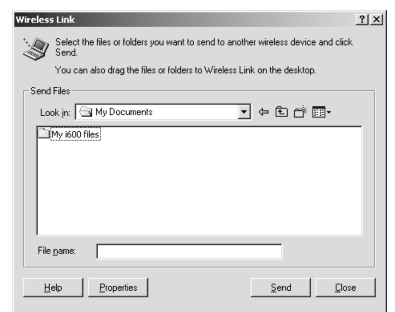

**7.** Locate the files on your PC that you'd like to transfer to your phone using the Wireless Link user interface, then press **Send**.

- **Sending files** appears on PC display and your phone prompts for confirmation.
- **8.** On the Smartphone, press the left soft key ( $\left[\begin{matrix} \cdot \cdot \\ \cdot \end{matrix}\right]$ ) Yes to accept the files or the right soft key ( $\boxed{m}$ ) No to cancel the file transfer.

## **Modem link**

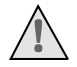

**Important!** ActiveSync may not function properly when Modem Link is enabled. Deactivate modem link before establishing an ActiveSync connection.

Your Smartphone can be used as a modem, thus allowing wireless access to the Internet and E-mail from your desktop PC. You can connect your computer to your phone in this manner via infrared or USB.

Your phone can only be used as a modem if you have Note: purchased Mobile Office Suite from Verizon Wireless.

### **Set up Modem Link**

Before you can experience the wireless connectivity of Modem Link, you'll need to configure the modem link connections port and baud rate.

- **1.** At the Home Screen, press the left soft key  $(\lceil \cdot \rceil)$ **Programs**, then press **v** until **More...** is highlighted.
- **2.** Press **or** Bettings is highlighted.
- **3.** Press **v** until **Accessories** is highlighted.
- **4.** Press **or Calculator** is highlighted.
- **5.** Press **v** until **Modem Link** is highlighted.
- **6.** Press  $\alpha$ . A message appears in the display regarding **ActiveSync** and **Modem Link**.
- **7.** Press the left soft key  $(\mathbf{m})$  **OK**.
**8.** The **Modem Link** properties in the following table appear in the display.

#### **MODEM LINK SETTINGS**

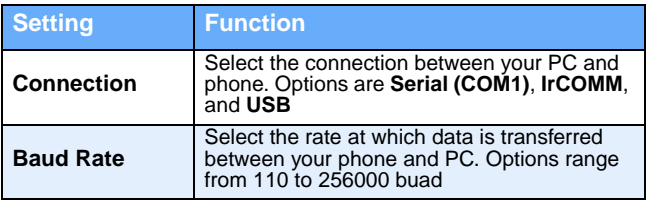

- **9.** Press vuntil the setting that you wish to modify is highlighted.
- 10. Press or **b** to change the properties for the highlighted setting.

### **Activate Modem Link**

Once you've set up modem link's connection settings, you'll need to activate modem link.

- **1.** While in Modem Link connection settings, press the right soft key  $(\overline{\ldots})$  Menu. Activate and Deactivate appear in the display, with **Activate** highlighted.
- **2.** Press **or** Modem Link is activated.

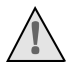

**Important!** ActiveSync may not function properly when Modem Link is enabled. Deactivate modem link before establishing an ActiveSync connection.

## **QWERTY Keyboard**

The optional keyboard is similar to the keyboard for your PC, only smaller. The keyboard is useful with applications that may require extensive typing. However, you can

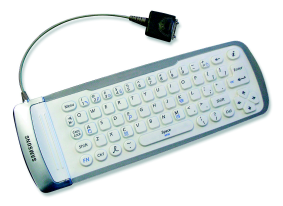

also use the keyboard to shortcut to applications. A list of shortcut keys is included later in this section.

#### **Attach the keyboard**

- **1.** Lay the keyboard on a flat surface near the phone.
- **2.** Plug the connector from the keyboard into the power/ accessory interface on the bottom end of the phone. A tone sounds and a message appears in the display.
- **3.** Press the left soft key ( $\mathbf{w}$ ) **OK** to enable the keyboard, or press the right soft key (...) **Cancel** to disable the keyboard.

#### **Keyboard shortcuts**

The following table contains a list of keyboard shortcuts to applications, menus, and sub menus on your phone. Press the key or combination of keys listed in left column to perform the function listed in the right column.

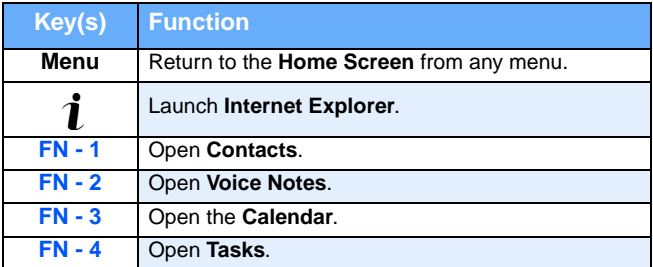

#### **Version 3 Build 13192 WG17 July 25, 2003 103**

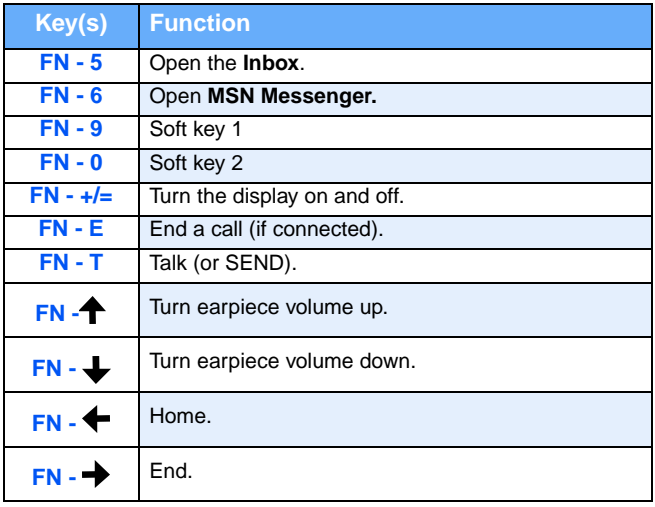

# **Safety and Warranty**

#### **Battery Precautions**

Your phone is powered by a rechargeable Li-ion standard battery. Please read the following precautions concerning the battery:

- Never use any charger or battery that is damaged in any way.
- Use the battery only for its intended purpose.
- If your phone has a strong signal, it uses less power; talk and standby time are greatly affected by the signal strength on the cellular network and the parameters set by the network operator.
- Battery charging time depends on the remaining battery charge and the type of battery and charger used. The battery can be charged and discharged hundreds of times, but it will gradually wear out. When the operation time, including talk time and standby time, is noticeably shorter than normal, it is time to purchase a new battery.
- If left unused, a fully charged battery will discharge itself over time.
- Use only Samsung-approved batteries and chargers. When a charger is not in use, disconnect it from the power source. Do not leave the battery connected to a charger for more than a 7 days, since overcharging may shorten its life.
- Extreme temperatures will affect the charging capacity of your battery. The battery may require cooling or warming before charging.
- Do not leave the battery in hot or cold places, such as in a car. It will reduce the capacity and life-time of the battery.
- Always try to keep the battery at room temperature. A phone with a hot or cold battery may not work correctly, even if the battery is fully charged. Lilon batteries are sensitive to temperatures below 0 °C (32 °F).
- Do not short-circuit the battery. Accidental short circuiting can occur when a metallic object (coin, clip, or pen) causes a direct connection between the positive and negative terminals of the battery.
- Dispose of used batteries in accordance with local regulations. Always recycle. Do not dispose of batteries in a fire.

#### **Road Safety**

Your wireless phone gives you the powerful ability to communicate by voice, almost anywhere, anytime. But an important responsibility accompanies the benefits of wireless phones, one that every user must uphold. When driving a car, driving is your first responsibility. When using your wireless phone behind the wheel of a car, practice good common sense and remember the following tips:

- **1.** Get to know your wireless phone and its features, such as speed dial and redial. If available, these features help you to place your call without taking your attention off the road.
- **2.** When available, use a hands-free device. If possible, add an extra layer of convenience and safety to your wireless phone with one of the many hands-free accessories available today.
- **3.** Position your wireless phone within easy reach. Be able to access your wireless phone without removing your eyes from the road. If you get an incoming call at an inconvenient time, let your voice mail answer it for you.
- **4.** Let the person you are speaking with know you are driving; if necessary, suspend the call in heavy traffic or hazardous weather conditions. Rain, sleet, snow, ice and even heavy traffic can be hazardous.
- **5.** Do not take notes or look up phone numbers while driving. Jotting down a To Do list or flipping through your phonebook takes your attention away from your primary responsibility, driving safely.
- **6.** Dial sensibly and assess the traffic; if possible, place calls when you are not moving or before pulling into traffic. Try to plan calls when your car will be stationary. If you need to make a call while moving, dial only a few numbers, check the road and your mirrors, then continue.
- **7.** Do not engage in stressful or emotional conversations that may be distracting. Make the people with whom you are talking aware that you are driving and suspend conversations that have the potential to divert your attention from the road.
- **8.** Use your wireless phone to call for help. Dial the emergency number in the case of fire, traffic accident or medical emergencies. Remember, it is a free call on your wireless phone!
- **9.** Use your wireless phone to help others in emergencies. If you see a car accident, crime in progress or other serious emergency where lives are in danger, call the

emergency number, as you would want others to do for you.

**10.** Call roadside assistance or a special non emergency wireless assistance number when necessary. If you see a broken-down vehicle posing no serious hazard, a broken traffic signal, a minor traffic accident where no one appears injured, or a vehicle you know to be stolen, call roadside assistance or any other special nonemergency wireless number.

### **Operating Environment**

Remember to follow any special regulations in force in any area and always switch off your phone whenever it is forbidden to use it, or when it may cause interference or danger. When connecting the phone or any accessory to another device, read its user's guide for detailed safety instructions. Do not connect incompatible products. As with other mobile radio transmitting equipment, users are advised that for the satisfactory operation of the equipment and for the safety of personnel, it is recommended that the equipment should only be used in the normal operating position (held to your ear with the antenna pointing over your shoulder).

#### **Electronic Devices**

Most modern electronic equipment is shielded from radio frequency (RF) signals. However, certain electronic equipment may not be shielded against the RF signals from your wireless phone. Consult the manufacturer to discuss alternatives.

#### **Pacemakers**

Pacemaker manufacturers recommend that a minimum distance of 15 cm (6 inches) be maintained between a

wireless phone and a pacemaker to avoid potential interference with the pacemaker. These recommendations are consistent with the independent research and recommendations of Wireless Technology Research.

Persons with pacemakers:

- Should always keep the phone more than 15 cm (6 inches) from their pacemaker when the phone is switched on;
- Should not carry the phone in a breast pocket;
- Should use the ear opposite the pacemaker to minimize potential interference.

If you have any reason to suspect that interference is taking place, switch off your phone immediately.

### **Hearing Aids**

Some digital wireless phones may interfere with some hearing aids. In the event of such interference, you may wish to consult your hearing aid manufacturer to discuss alternatives.

#### **Other Medical Devices**

If you use any other personal medical devices, consult the manufacturer of your device to determine if it is adequately shielded from external RF energy. Your physician may be able to assist you in obtaining this information. Switch off your phone in health care facilities when any regulations posted in these areas instruct you to do so. Hospitals or health care facilities may be using equipment that could be sensitive to external RF energy.

### **Vehicles**

RF signals may affect improperly installed or inadequately shielded electronic systems in motor vehicles. Check with the manufacturer or its representative regarding your vehicle. You should also consult the manufacturer of any equipment that has been added to your vehicle.

#### **Posted Facilities**

Switch off your phone in any facility where posted notices require you to do so.

#### **Potentially Explosive Atmospheres**

Switch off your phone when in any area with a potentially explosive atmosphere and obey all signs and instructions. Sparks in such areas could cause an explosion or fire resulting in bodily injury or even death. Users are advised to switch off the phone while at a refueling point (service station). Users are reminded of the need to observe restrictions on the use of radio equipment in fuel depots (fuel storage and distribution areas), chemical plants or where blasting operations are in progress. Areas with a potentially explosive atmosphere are often but not always clearly marked. They include below deck on boats, chemical transfer or storage facilities, vehicles using liquefied petroleum gas (such as propane or butane), areas where the air contains chemicals or particles, such as grain, dust or metal powders, and any other area where you would normally be advised to turn off your vehicle engine.

#### **Emergency Calls**

This phone, like any wireless phone, operates using radio signals, wireless and land line networks as well as userprogrammed functions, which cannot guarantee connection in all conditions. Therefore, you should never rely solely on any wireless phone for essential communications (medical emergencies, for example).

Remember, to make or receive any calls the phone must be switched on and in a service area with adequate signal strength. Emergency calls may not be possible on all wireless phone networks or when certain network services and/or phone features are in use. Check with local service providers. If certain features are in use (call barring, for example), you may first need to deactivate those features before you can make an emergency call. Consult this document and your local cellular service provider. When making an emergency call, remember to give all the necessary information as accurately as possible. Remember that your phone may be the only means of communication at the scene of an accident; do not cut off the call until given permission to do so.

#### **Other Important Safety Information**

- Only qualified personnel should service the phone or install the phone in a vehicle. Faulty installation or service may be dangerous and may invalidate any warranty applicable to the device.
- Check regularly that all wireless phone equipment in your vehicle is mounted and operating properly.
- Do not store or carry flammable liquids, gases or explosive materials in the same compartment as the phone, its parts or accessories.
- For vehicles equipped with an air bag, remember that an air bag inflates with great force. Do not place objects, including both installed or portable wireless equipment in the area over the air bag or in the air bag deployment

area. If wireless equipment is improperly installed and the air bag inflates, serious injury could result.

- Switch off your phone before boarding an aircraft. The use of wireless phones in aircraft may be dangerous to the operation of the aircraft, and is illegal.
- Failure to observe these instructions may lead to the suspension or denial of telephone services to the offender, or legal action, or both.

### **Care and Maintenance**

Your phone is a product of superior design and craftsmanship and should be treated with care. The suggestions below will help you fulfill any warranty obligations and allow you to enjoy this product for many years.

- Keep the phone and all its parts and accessories out of the reach of small children's.
- Keep the phone dry. Precipitation, humidity and liquids contain minerals that will corrode electronic circuits.
- Do not use or store the phone in dusty, dirty areas, as its moving parts may be damaged.
- Do not store the phone in hot areas. High temperatures can shorten the life of electronic devices, damage batteries, and warp or melt certain plastics.
- Do not store the phone in cold areas. When the phone warms up to its normal operating temperature, moisture can form inside the phone, which may damage the phone's electronic circuit boards.
- Do not drop, knock or shake the phone. Rough handling can break internal circuit boards.
- Do not use harsh chemicals, cleaning solvents or strong detergents to clean the phone. Wipe it with a soft cloth slightly dampened in a mild soap-and water solution.

# **Warranty**

## **STANDARD LIMITED WARRANTY**

#### **What is Covered and For How Long?**

SAMSUNG TELECOMMUNICATIONS AMERICA, L.P. ("SAMSUNG") warrants to the original purchaser ("Purchaser") that SAMSUNG's Phones and accessories ("Products") are free from defects in material and workmanship under normal use and service for the period commencing upon the date of purchase and continuing for the following specified period of time after that date:

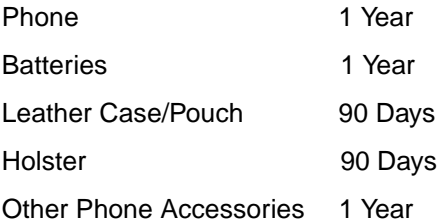

#### **What is Not Covered?**

This Limited Warranty is conditioned upon proper use of Product by Purchaser. This Limited Warranty does not cover: (a) defects or damage resulting from accident, misuse, abuse, neglect, unusual physical, electrical or electromechanical stress, or modification of any part of Product, including antenna, or cosmetic damage; (b) equipment that has the serial number removed or made illegible; (c) any plastic surfaces or other externally exposed parts that are scratched or damaged due to normal use; (d) malfunctions resulting from the use of Product in conjunction with accessories, products, or ancillary/peripheral equipment not furnished or approved by SAMSUNG; (e) defects or

damage from improper testing, operation, maintenance, installation, or adjustment; (f) installation, maintenance, and service of Product, or (g) Product used or purchased outside the United States or Canada. This Limited Warranty covers batteries only if battery capacity falls below 80% of rated capacity or the battery leaks, and this Limited Warranty does not cover any battery if (i) the battery has been charged by a battery charger not specified or approved by SAMSUNG for charging the battery, (ii) any of the seals on the battery are broken or show evidence of tampering, or (iii) the battery has been used in equipment other than the SAMSUNG phone for which it is specified.

#### **What are SAMSUNG's Obligations?**

During the applicable warranty period, SAMSUNG will repair or replace, at SAMSUNG's sole option, without charge to Purchaser, any defective component part of Product. To obtain service under this Limited Warranty, Purchaser must return Product to an authorized phone service facility in an adequate container for shipping, accompanied by Purchaser's sales receipt or comparable substitute proof of sale showing the date of purchase, the serial number of Product and the sellers' name and address. To obtain assistance on where to deliver the Product, call Samsung Customer Care at 1-888-987-4357. Upon receipt, SAMSUNG will promptly repair or replace the defective Product. SAMSUNG may, at SAMSUNG's sole option, use rebuilt, reconditioned, or new parts or components when repairing any Product or replace Product with a rebuilt, reconditioned or new Product. Repaired/replaced leather cases, pouches and holsters will be warranted for a period of ninety (90) days. All other repaired/replaced Product will be warranted for a period equal to the remainder of the original Limited Warranty on the original Product or for 90 days, whichever is longer. All replaced parts, components, boards and equipment shall become the property of SAMSUNG. If SAMSUNG determines that any Product is not covered by this Limited Warranty, Purchaser must pay all parts, shipping, and labor charges for the repair or return of such Product.

**What Are the Limits On SAMSUNG's Liability?** EXCEPT AS SET FORTH IN THE EXPRESS WARRANTY CONTAINED HEREIN, PURCHASER TAKES THE PRODUCT "AS IS," AND SAMSUNG MAKES NO WARRANTY OR REPRESENTATION AND THERE ARE NO CONDITIONS, EXPRESS OR IMPLIED, STATUTORY OR OTHERWISE, OF ANY KIND WHATSOEVER WITH RESPECT TO THE PRODUCT, INCLUDING BUT NOT LIMITED TO:

·THE MERCHANTABILITY OF THE PRODUCT OR ITS FITNESS FOR ANY PARTICULAR PURPOSE OR USE;

·WARRANTIES OF TITLE OR NON-INFRINGEMENT;

·DESIGN, CONDITION, QUALITY, OR PERFORMANCE OF THE PRODUCT;

·THE WORKMANSHIP OF THE PRODUCT OR THE COMPONENTS CONTAINED THEREIN; OR

·COMPLIANCE OF THE PRODUCT WITH THE REQUIREMENTS OF ANY LAW, RULE, SPECIFICATION OR CONTRACT PERTAINING THERETO.

NOTHING CONTAINED IN THE INSTRUCTION MANUAL SHALL BE CONSTRUED TO CREATE AN EXPRESS WARRANTY OF ANY KIND WHATSOEVER WITH RESPECT TO THE PRODUCT. ALL IMPLIED WARRANTIES AND CONDITIONS THAT MAY ARISE BY

OPERATION OF LAW, INCLUDING IF APPLICABLE THE IMPLIED WARRANTIES OF MERCHANTABILITY AND FITNESS FOR A PARTICULAR PURPOSE, ARE HEREBY LIMITED TO THE SAME DURATION OF TIME AS THE EXPRESS WRITTEN WARRANTY STATED HEREIN. SOME STATES/PROVINCES DO NOT ALLOW LIMITATIONS ON HOW LONG AN IMPLIED WARRANTY LASTS, SO THE ABOVE LIMITATION MAY NOT APPLY TO YOU. IN ADDITION, SAMSUNG SHALL NOT BE LIABLE FOR ANY DAMAGES OF ANY KIND RESULTING FROM THE PURCHASE, USE, OR MISUSE OF, OR INABILITY TO USE THE PRODUCT OR ARISING DIRECTLY OR INDIRECTLY FROM THE USE OR LOSS OF USE OF THE PRODUCT OR FROM THE BREACH OF THE EXPRESS WARRANTY, INCLUDING INCIDENTAL, SPECIAL, CONSEQUENTIAL OR SIMILAR DAMAGES, OR LOSS OF ANTICIPATED PROFITS OR BENEFITS, OR FOR DAMAGES ARISING FROM ANY TORT (INCLUDING NEGLIGENCE OR GROSS NEGLIGENCE) OR FAULT COMMITTED BY SAMSUNG, ITS AGENTS OR EMPLOYEES, OR FOR ANY BREACH OF CONTRACT OR FOR ANY CLAIM BROUGHT AGAINST PURCHASER BY ANY OTHER PARTY. SOME STATES/ PROVINCES DO NOT ALLOW THE EXCLUSION OR LIMITATION OF INCIDENTAL OR CONSEQUENTIAL DAMAGES, SO THE ABOVE LIMITATION OR EXCLUSION MAY NOT APPLY TO YOU.

THIS WARRANTY GIVES YOU SPECIFIC LEGAL RIGHTS, AND YOU MAY ALSO HAVE OTHER RIGHTS, WHICH VARY FROM STATE TO STATE/PROVINCE TO PROVINCE. THIS LIMITED WARRANTY SHALL NOT EXTEND TO ANYONE OTHER THAN THE ORIGINAL PURCHASER OF THIS PRODUCT AND STATES PURCHASER'S EXCLUSIVE REMEDY. IF ANY PORTION OF THIS LIMITED WARRANTY IS HELD ILLEGAL OR UNENFORCEABLE BY REASON OF ANY LAW, SUCH PARTIAL ILLEGALITY OR UNENFORCEABILITY SHALL NOT AFFECT THE ENFORCEABILITY FOR THE REMAINDER OF THIS LIMITED WARRANTY WHICH PURCHASER ACKNOWLEDGES IS AND WILL ALWAYS BE CONSTRUED TO BE LIMITED BY ITS TERMS OR AS LIMITED AS THE LAW PERMITS.

THE PARTIES UNDERSTAND THAT THE PURCHASER MAY USE THIRD-PARTY SOFTWARE OR EQUIPMENT IN CONJUNCTION WITH THE PRODUCT. SAMSUNG MAKES NO WARRANTIES OR REPRESENTATIONS AND THERE ARE NO CONDITIONS, EXPRESS OR IMPLIED, STATUTORY OR OTHERWISE, AS TO THE QUALITY, CAPABILITIES, OPERATIONS, PERFORMANCE OR SUITABILITY OF ANY THIRD-PARTY SOFTWARE OR EQUIPMENT, WHETHER SUCH THIRD-PARTY SOFTWARE OR EQUIPMENT IS INCLUDED WITH THE PRODUCT DISTRIBUTED BY SAMSUNG OR OTHERWISE, INCLUDING THE ABILITY TO INTEGRATE ANY SUCH SOFTWARE OR EQUIPMENT WITH THE PRODUCT. THE QUALITY, CAPABILITIES, OPERATIONS, PERFORMANCE AND SUITABILITY OF ANY SUCH THIRD-PARTY SOFTWARE OR EQUIPMENT LIE SOLELY WITH THE PURCHASER AND THE DIRECT VENDOR, OWNER OR SUPPLIER OF SUCH THIRD-PARTY SOFTWARE OR EQUIPMENT, AS THE CASE MAY BE.

This Limited Warranty allocates risk of Product failure between Purchaser and SAMSUNG, and SAMSUNG's Product pricing reflects this allocation of risk and the

limitations of liability contained in this Limited Warranty. The agents, employees, distributors, and dealers of SAMSUNG are not authorized to make modifications to this Limited Warranty, or make additional warranties binding on SAMSUNG. Accordingly, additional statements such as dealer advertising or presentation, whether oral or written, do not constitute warranties by SAMSUNG and should not be relied upon.

Samsung Telecommunications America, L.P.

1130 East Arapaho Road

Richardson, Texas 75081

Phone: 1-800-SAMSUNG

Phone: 1-888-987-HELP (4357)

©2003 Samsung Telecommunications America. All rights reserved. No reproduction in whole or in part allowed without prior written approval. Specifications and availability subject to change without notice.

# **Index**

**A** ActiveSync - Creating a New Partnership ..59 **B** Battery - Installing .................4 Battery - Removing ................5

#### Battery and Charger Accessories ...........16

#### **C**

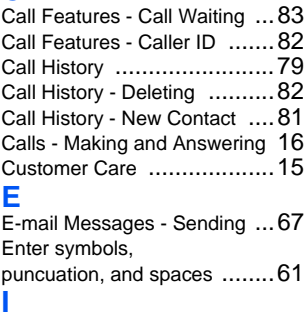

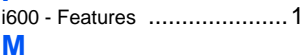

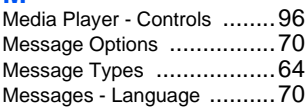

### **N**

Navigating your PDA ...........17

### **P**

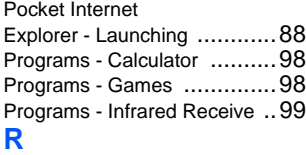

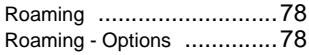

## **S**

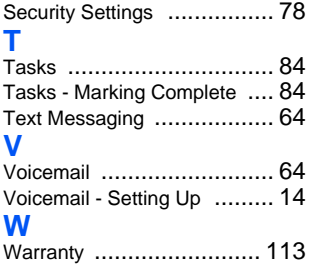